# brother

# Button Manager V2 Guida dell'utente

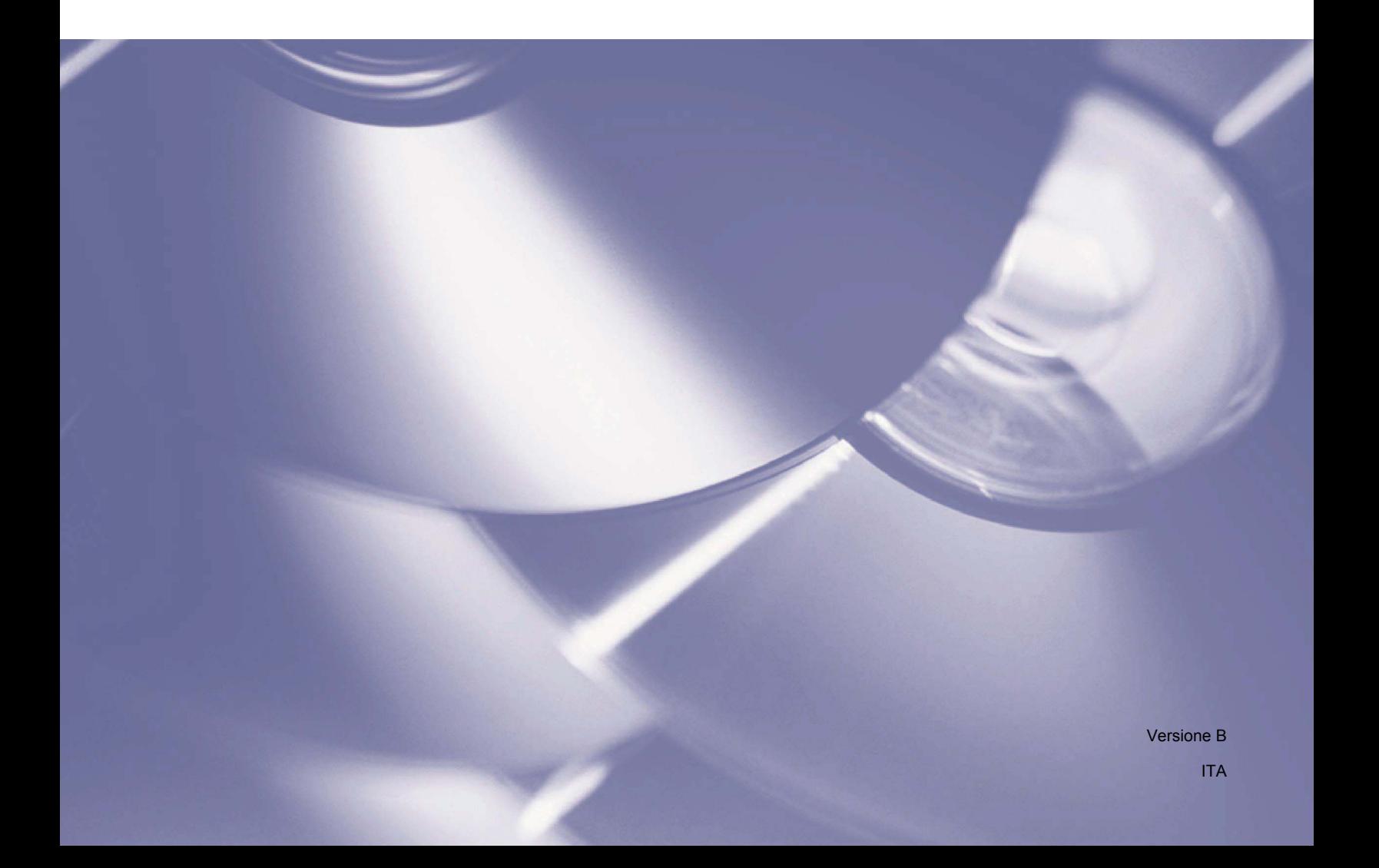

## **Copyright**

© 2015 Brother Industries, Ltd. Tutti i diritti riservati.

Le informazioni di questo documento sono soggette a modifica senza preavviso. Il software descritto in questo documento viene fornito in base a un contratto di licenza. Il software può essere usato o copiato solo in conformità con i termini di tali contratti. Nessuna parte di questa pubblicazione può essere riprodotta in qualsiasi forma o con qualsiasi mezzo senza il preventivo consenso scritto di Brother Industries, Ltd.

## **Marchi commerciali**

BROTHER è un marchio o un marchio registrato di Brother Industries, Ltd.

Le funzionalità di riconoscimento ottico dei caratteri (OCR) sono fornite da Nuance Communications, Inc. Microsoft, Windows, SharePoint e Paint sono marchi registrati di Microsoft Corporation. Altri nomi e prodotti citati in questo documento possono essere marchi o marchi registrati delle rispettive aziende.

#### **NOTA**

- **Button Manager V2** è disponibile solo per gli utenti di Windows®.
- Per gli utenti PDS-5000/5000F/6000F: salvo diversa indicazione, la presente guida utilizza le schermate del modello PDS-6000.

## **Sommario**

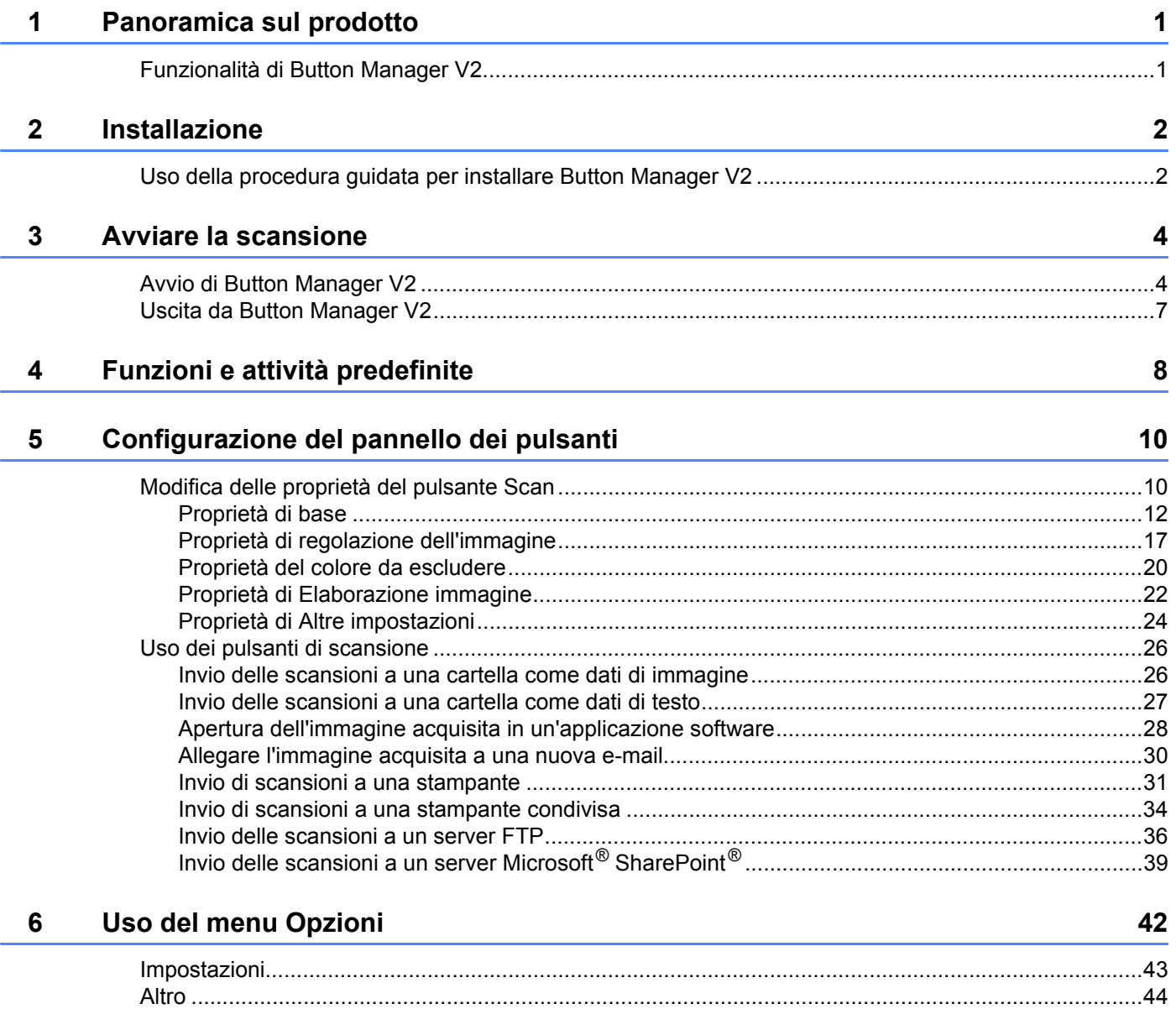

#### **[7 Funzioni avanzate 48](#page-51-0)**

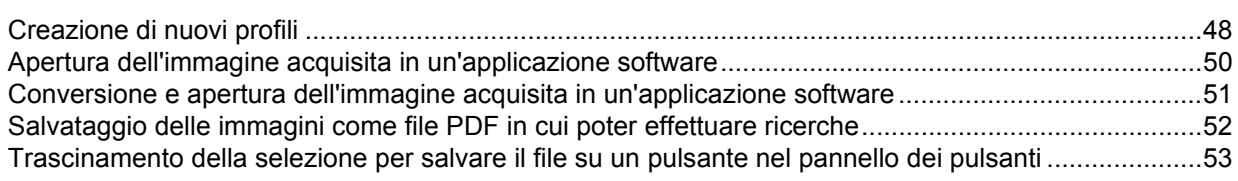

#### **[8 Risoluzione dei problemi 54](#page-57-0)**

## <span id="page-4-0"></span>**Panoramica sul prodotto**

**Button Manager V2** consente di acquisire facilmente il documento e di inviare quindi l'immagine acquisita alla destinazione o all'applicazione software desiderata. Per completare le attività eseguite di frequente è possibile assegnare fino a nove diverse destinazioni e personalizzare il modo in cui si desidera che i vari tipi di documenti vengano acquisiti e salvati.

## <span id="page-4-1"></span>**Funzionalità di Button Manager V2 <sup>1</sup>**

**Button Manager V2** dispone delle seguenti funzionalità, le quali consentono una gestione più efficace dei documenti acquisiti:

#### **Caricamento sulla rete dell'immagine acquisita**

**1**

Usare **Button Manager V2** per acquisire e caricare le immagini acquisite su vari file server di rete, tra cui siti FTP e altre ubicazioni nella rete.

#### **Visualizzazione dell'interfaccia utente TWAIN dello scanner**

Per impostazioni di scansione più avanzate, usare l'interfaccia utente TWAIN di **Button Manager V2** e personalizzare le configurazioni di scansione per soddisfare le esigenze dell'applicazione.

#### **Supporto di applicazioni plug-in esterne**

Gli sviluppatori software possono sviluppare e aggiungere le proprie funzionalità plug-in per espandere le funzioni di scansione di **Button Manager V2**.

#### **Scansione e inserimento dell'immagine in un'applicazione software**

Usare **Button Manager V2** per aprire un'immagine acquisita direttamente in un'applicazione software.

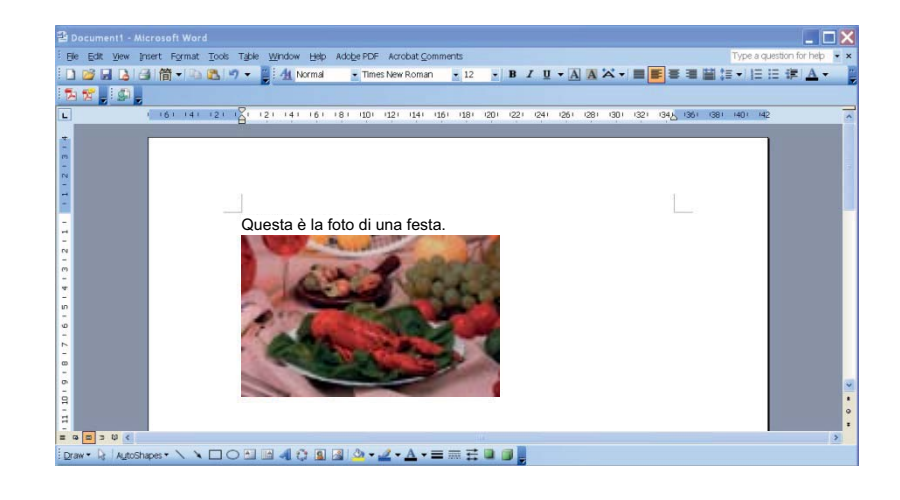

**1**

1 Inserire il DVD-ROM nell'unità DVD-ROM.

**Installa Button Manager**.

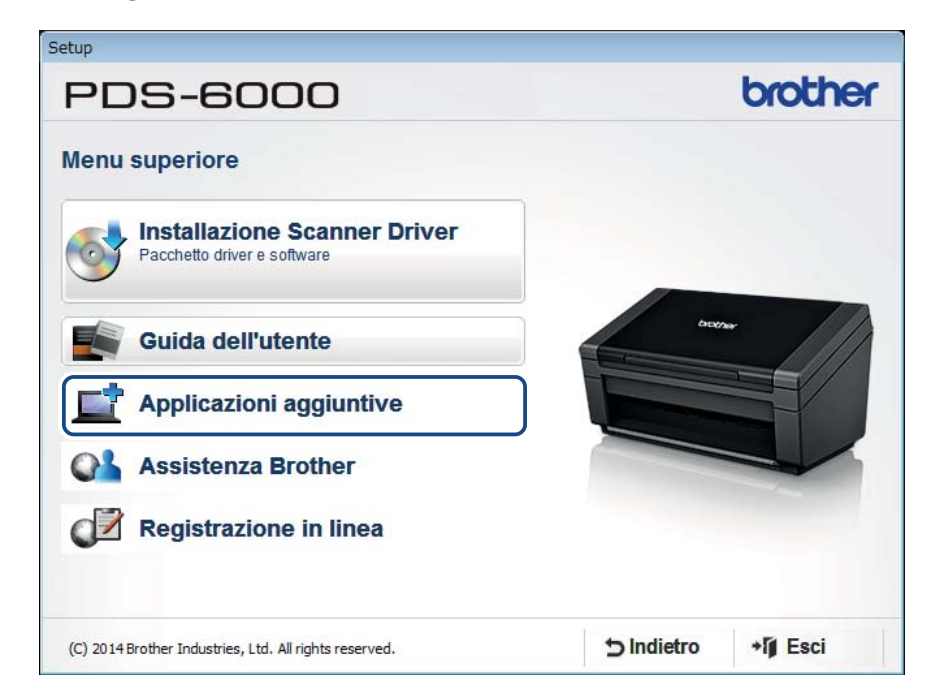

<span id="page-5-1"></span>**Uso della procedura guidata per installare Button Manager V22**

2 Quando viene visualizzata la schermata **Setup**, fare clic su **Applicazioni aggiuntive**, quindi selezionare

#### **NOTA**

<span id="page-5-0"></span>**2**

Se la schermata Brother non viene visualizzata automaticamente, passare a **Computer** (**Risorse del computer**).

Fare doppio clic sull'icona di DVD-ROM, quindi fare doppio clic su **Setup.exe**.

Se viene visualizzata la schermata di controllo dell'account utente, fare clic su **Consenti** o **Sì**.

3 Viene visualizzata la schermata **InstallShield Wizard**, la quale guida l'utente nella fase di installazione.

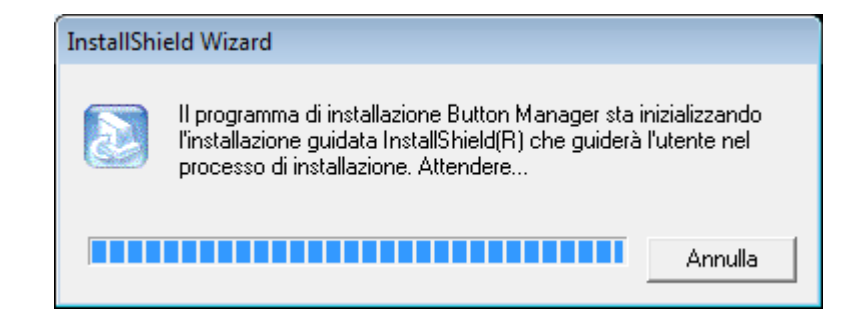

Una volta completata la procedura InstallShield Wizard, fare clic su **Fine**.

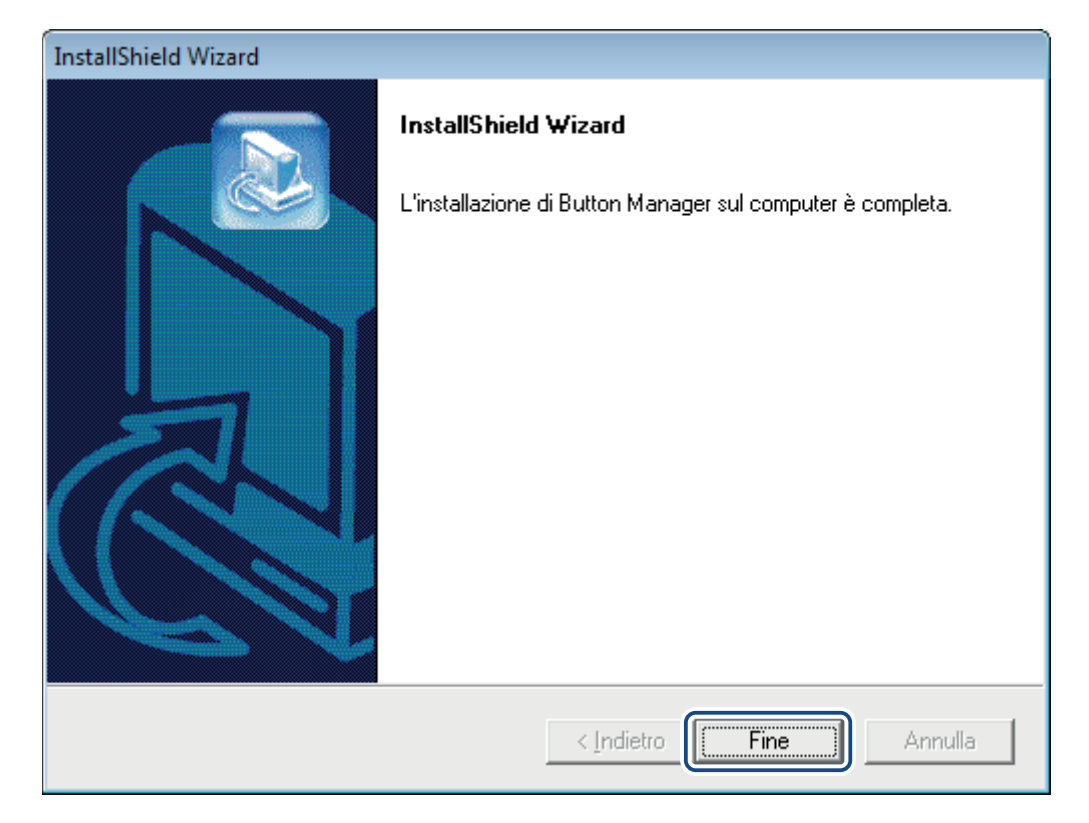

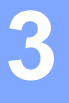

## <span id="page-7-0"></span>**Avviare la scansione <sup>3</sup>**

Dopo aver installato il driver dello scanner e **Button Manager V2**, è necessario riavviare il computer. Dopo il riavvio, **Button Manager V2** si avvia automaticamente quando lo scanner è collegato e acceso. Sulla barra delle applicazioni viene visualizzata un'icona di collegamento, nell'angolo inferiore destro del desktop.

All'avvio della scansione è possibile usare le impostazioni predefinite di **Button Manager V2** o personalizzare le impostazioni predefinite a seconda delle proprie esigenze. Per ulteriori informazioni sulla personalizzazione delle configurazioni di scansione di **Button Manager V2**, vedere *[Modifica delle proprietà](#page-13-1)  [del pulsante Scan](#page-13-1)* a pagina 10.

Prima di procedere alla scansione, dedicare qualche istante a familiarizzarsi con il pannello dei pulsanti di **Button Manager V2** e il tipo di formati di scansione e le configurazioni disponibili per impostazione predefinita.

## <span id="page-7-1"></span>**Avvio di Button Manager V2**

1 Se **Button Manager V2** non è già aperto, fare clic sull'icona **Button Manager V2** nella barra delle applicazioni nell'angolo inferiore destro del desktop per avviare l'applicazione.

Se **Button Manager V2** è installato, ma l'icona non è visibile, fare clic su **e per visualizzare il resto** della barra delle applicazioni, quindi fare clic sull'icona **Button Manager V2**.

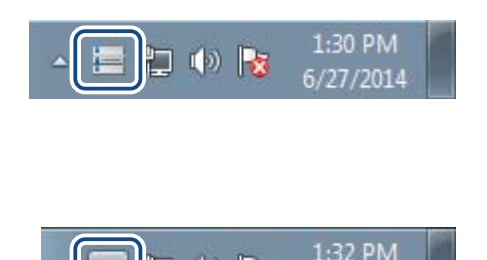

コット

#### **NOTA**

- Se l'icona **Button Manager V2** non è visualizzata nella barra delle applicazioni di Windows, assicurarsi che lo scanner sia collegato al computer tramite il cavo USB. Se non è collegato e l'icona **Button Manager V2** non è visibile, spegnere e riaccendere lo scanner.
- Se l'icona **Button Manager V2 i contributo della parte delle applicazioni**, fare clic su Start > **Tutti i programmi** > **Brother PDS-XXXX Scanner** (dove XXXX rappresenta il nome del modello) > **Button Manager** > **Button Manager V2**.

Viene visualizzato il pannello dei pulsanti di **Button Manager V2**.

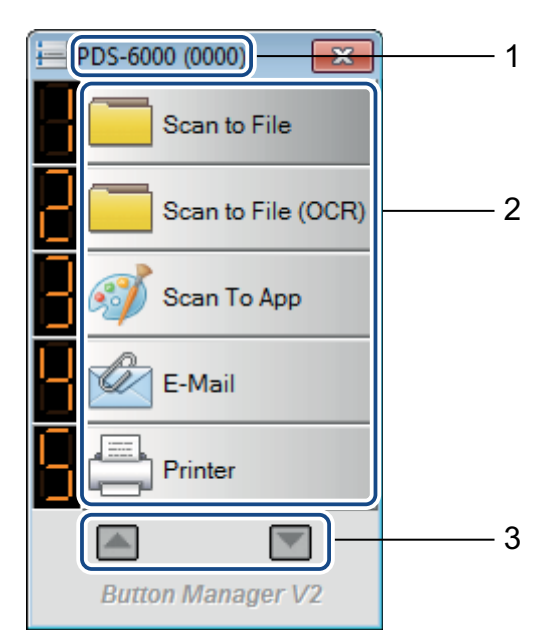

 Il modello di scanner e il numero di identificazione della macchina sono elencati nella barra del titolo del pannello dei pulsanti.

#### **Icone (pulsanti) delle funzioni**

Ciascun pulsante rappresenta una funzione di scansione.

- Usare le frecce per scorrere verso l'alto o verso il basso tramite il pannello dei pulsanti.
- Il pannello dei pulsanti di **Button Manager V2** visualizza cinque pulsanti contemporaneamente. Per passare in rassegna tutti i pulsanti del pannello dei pulsanti, fare clic sui pulsanti  $\Box$  e  $\Box$ .

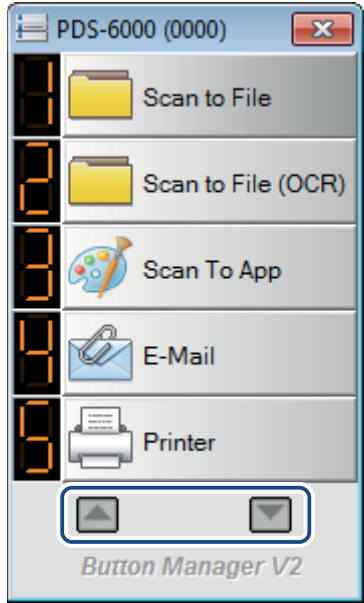

- 4 Per controllare o modificare la configurazione di scansione di qualsiasi pulsante, fare clic con il pulsante destro del mouse sul pulsante di scansione per aprire la finestra di dialogo **Proprietà tasto**, in cui è possibile personalizzare le impostazioni del pulsante. Per ulteriori informazioni, vedere *[Configurazione](#page-13-0)  [del pannello dei pulsanti](#page-13-0)* a pagina 10.
- 5 Per avviare una scansione, fare clic sul pulsante di scansione da usare. Lo scanner inizia a eseguire la scansione del documento e invia l'immagine acquisita alla destinazione predefinita. Per ulteriori informazioni sulle impostazioni predefinite di ciascun pulsante, vedere *[Funzioni e attività predefinite](#page-11-0)* [a pagina 8.](#page-11-0)

6 Per chiudere il pannello dei pulsanti, fare clic sul pulsante (**Chiudi**).

## <span id="page-10-0"></span>**Uscita da Button Manager V2**

Se non si sta usando **Button Manager V2**, è possibile uscire e rimuovere l'icona **Button Manager V2** dalla barra delle applicazioni: **<sup>3</sup>**

**1** Fare clic con il pulsante destro del mouse sull'icona **(a)** (Button Manager V2) nella barra delle applicazioni.

2 Fare clic su **Abbandona**.

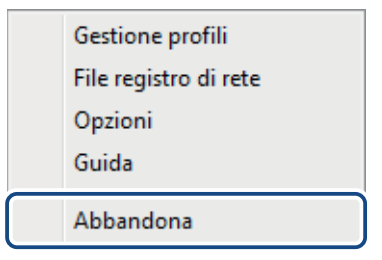

Per riavviare **Button Manager V2**, avviare manualmente **Button Manager V2** dal menu Start.

**NOTA**

- Per avviare **Button Manager V2** dal gruppo del programma, fare clic su (**Start**) > **Tutti i programmi** > **Brother PDS-XXXX Scanner** (dove XXXX rappresenta il nome del modello) > **Button Manager** > **Button Manager V2**.
- Per rimuovere **Button Manager V2** dal gruppo del programma, fare clic su (**Start**) > **Tutti i programmi** > **Brother PDS-XXXX Scanner** (dove XXXX rappresenta il nome del modello) > **Button Manager** > **Disinstalla**.

<span id="page-11-0"></span>**4**

**Button Manager V2** dispone di nove pulsanti funzione, i quali sono preconfigurati per le attività più frequenti, come la scansione su un file, la scansione su un'e-mail e la scansione su una stampante.

Questa tabella descrive i pulsanti preconfigurati nel pannello dei pulsanti. Per modificare queste impostazioni o questi nomi, vedere *[Configurazione del pannello dei pulsanti](#page-13-0)* a pagina 10.

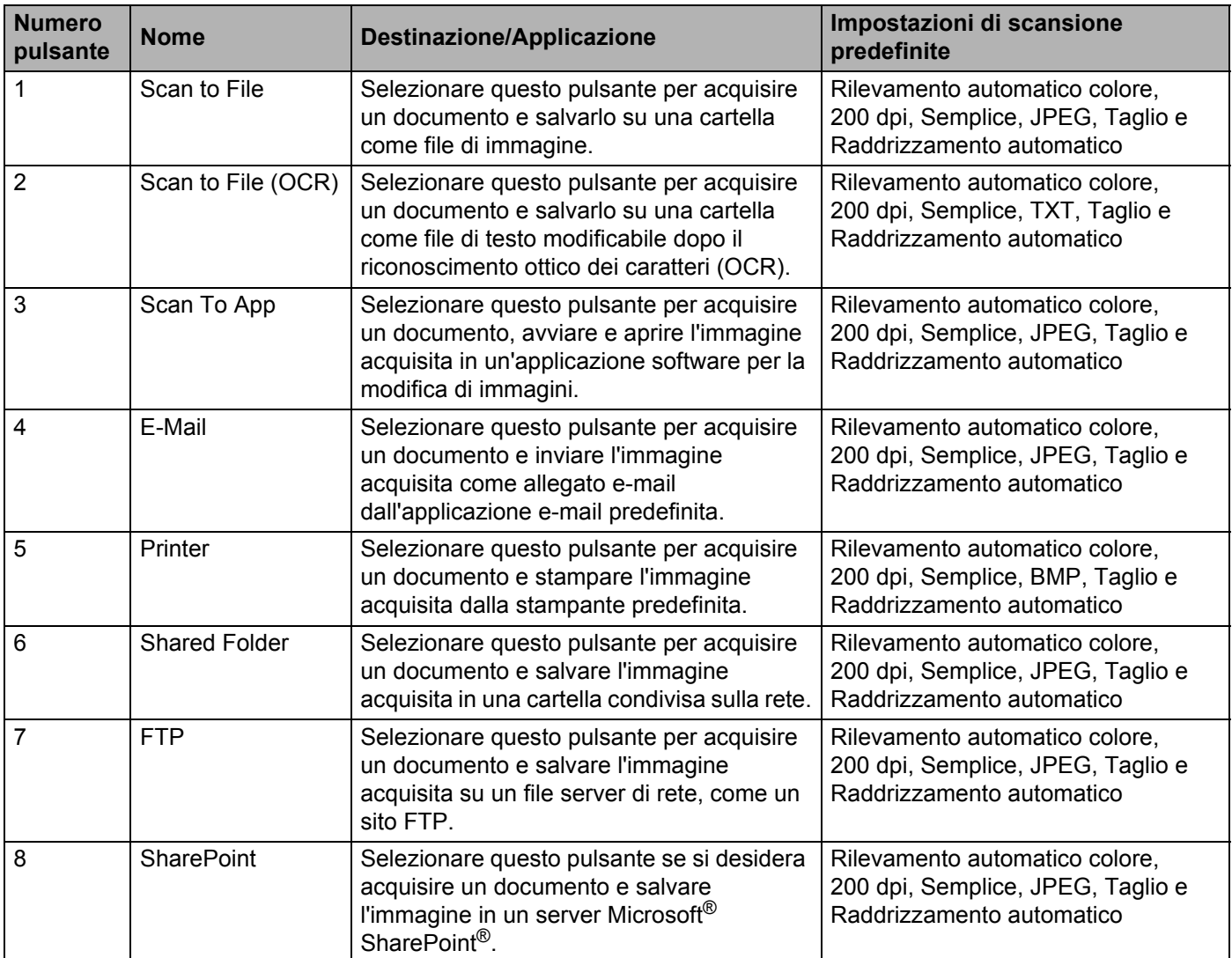

**4**

#### **NOTA**

- Per usare le impostazioni predefinite dello scanner, configurare caratteristiche come l'accesso alla rete, a una cartella condivisa, FTP e stabilire una connessione Internet prima di installare **Button Manager V2**.
- Per inviare le immagini acquisite a un server di rete come un sito FTP, assicurarsi di disporre dell'accesso al server di rete. Potrebbe essere necessario creare prima un nome di accesso e una password.
- **Microsoft® .NET Framework:** per inviare accuratamente le immagini acquisite a un server di rete è necessario che nel computer sia installato, Microsoft® .NET Framework 2.0 o versione successiva. Controllare il programma e la versione scegliendo **Start** > **Pannello di controllo** > **Programmi e funzionalità**. Viene visualizzato un elenco di programmi. Se si è installato Microsoft® .NET Framework, il programma e la versione saranno visualizzati nell'elenco.
- **Microsoft® SharePoint®:** Microsoft® SharePoint® è uno strumento di libreria per collaborazione e documenti sviluppato da Microsoft® per la condivisione di file e la pubblicazione Web. Potrebbe essere necessario contattare l'amministratore di sistema per ottenere l'URL corretto del server SharePoint®. L'amministratore di sistema fornirà inoltre l'accesso al server SharePoint® insieme a un nome utente e a una password validi.

**5**

## <span id="page-13-0"></span>**Configurazione del pannello dei pulsanti <sup>5</sup>**

In **Button Manager V2** è possibile personalizzare i pulsanti nel pannello dei pulsanti, modificare i nomi dei pulsanti, aggiornare le impostazioni predefinite e personalizzare le proprietà di scansione, comprese le applicazioni di destinazione e il modo in cui i file sottoposti a scansione vengono memorizzati e denominati.

## <span id="page-13-1"></span>**Modifica delle proprietà del pulsante Scan <sup>5</sup>**

- **1** Fare clic sull'icona **(Button Manager V2**) nella barra delle applicazioni.
- 2 Si avvierà **Button Manager V2**. Fare clic su e per scorrere nel pulsante dei pannelli fino a quando non si trova il pulsante da modificare.

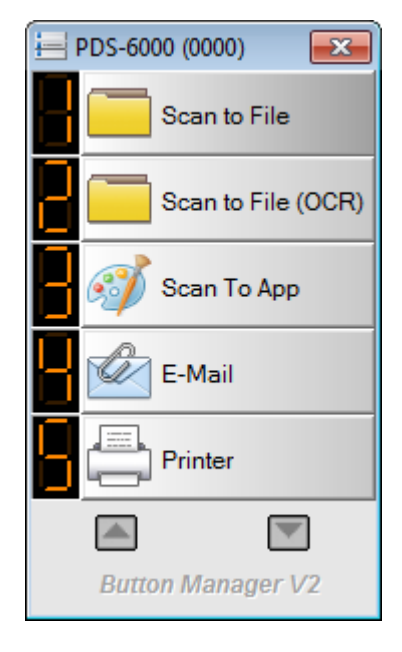

3 Fare clic con il pulsante destro del mouse sul pulsante per visualizzare la relativa schermata **Proprietà tasto**.

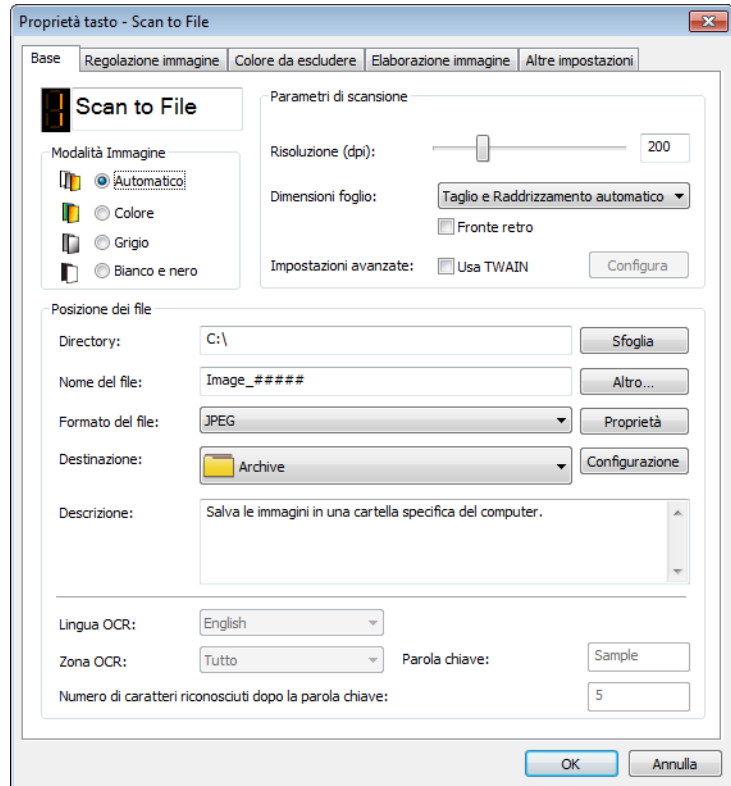

4 Fare clic su una delle schede per modificare le proprietà di scansione:

- Scheda **Base**: consente di selezionare le impostazioni di scansione di base, compresa la modalità Immagine, la risoluzione, il formato della carta, il percorso e il nome dei file e la destinazione Scansione su desiderata. Per ulteriori informazioni, vedere *[Proprietà di base](#page-15-1)* a pagina 12.
- Scheda **Regolazione immagine**: consente di impostare i valori di luminosità e contrasto desiderati per migliorare l'immagine acquisita. Per ulteriori informazioni, vedere *[Proprietà di regolazione](#page-20-1)  [dell'immagine](#page-20-1)* a pagina 17.
- Scheda **Colore da escludere**: consente di usare un canale di colore da rimuovere per definire meglio il testo. Per ulteriori informazioni, vedere *[Proprietà del colore da escludere](#page-23-1)* a pagina 20.
- Scheda **Elaborazione immagine**: consente di ruotare l'immagine acquisita o di rimuovere le pagine vuote. Per ulteriori informazioni, vedere *[Proprietà di Elaborazione immagine](#page-25-1)* a pagina 22.
- Scheda **Altre impostazioni**: consente di rilevare le pagine sovrapposte e di separare i documenti composti da più pagine. Per ulteriori informazioni, vedere *[Proprietà di Altre impostazioni](#page-27-1)* a pagina 24.

5 Effettuare una delle seguenti operazioni:

- **Fare clic su OK** per salvare le impostazioni e uscire.
- Fare clic su **Annulla** per chiudere questa schermata senza salvare le modifiche.

#### <span id="page-15-1"></span><span id="page-15-0"></span>**Proprietà di base <sup>5</sup>**

Nella schermata **Proprietà tasto**, fare clic sulla scheda **Base** per modificare le impostazioni di configurazione dei pulsanti, comprese le impostazioni di scansione di base, il formato e il percorso dei file e la destinazione "Scansione su".

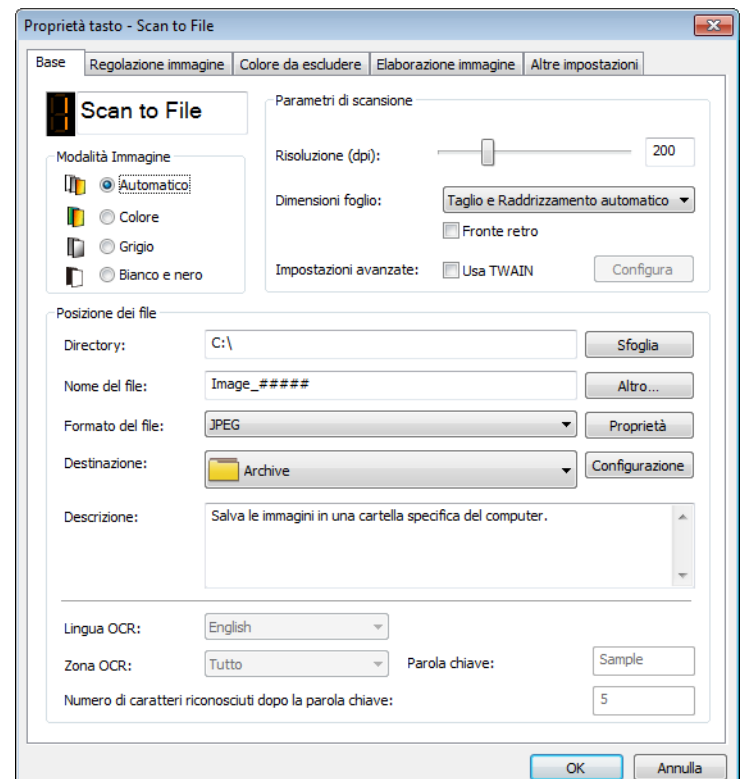

#### **Nome del tasto <sup>5</sup>**

Il campo **Nome del tasto** nella parte superiore di questa schermata consente di rinominare il pulsante. Digitare il nome desiderato nel campo e, quando si fa clic su **OK**, il nome rivisto del pulsante sarà visibile nel pannello dei pulsanti.

Per rinominare un pulsante nel pannello dei pulsanti:

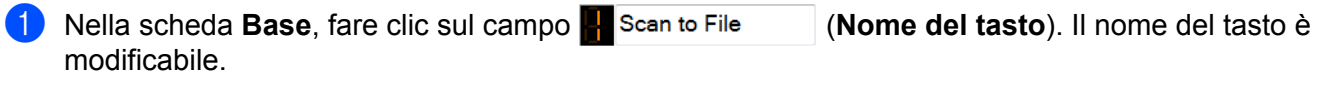

2 Digitare il nuovo nome del pulsante nel campo, quindi premere il tasto Invio della tastiera.

My Scan

3 Il nome del pulsante viene modificato e sarà visualizzato nel pannello dei pulsanti.

## My Scan

#### **NOTA**

La modifica di **Nome del tasto** appare anche sull'LCD dello scanner.

Configurazione del pannello dei pulsanti

#### **Modalità Immagine <sup>5</sup>**

Selezionare la modalità Immagine desiderata per l'immagine acquisita.

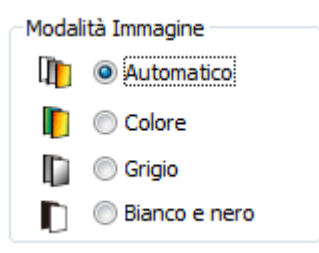

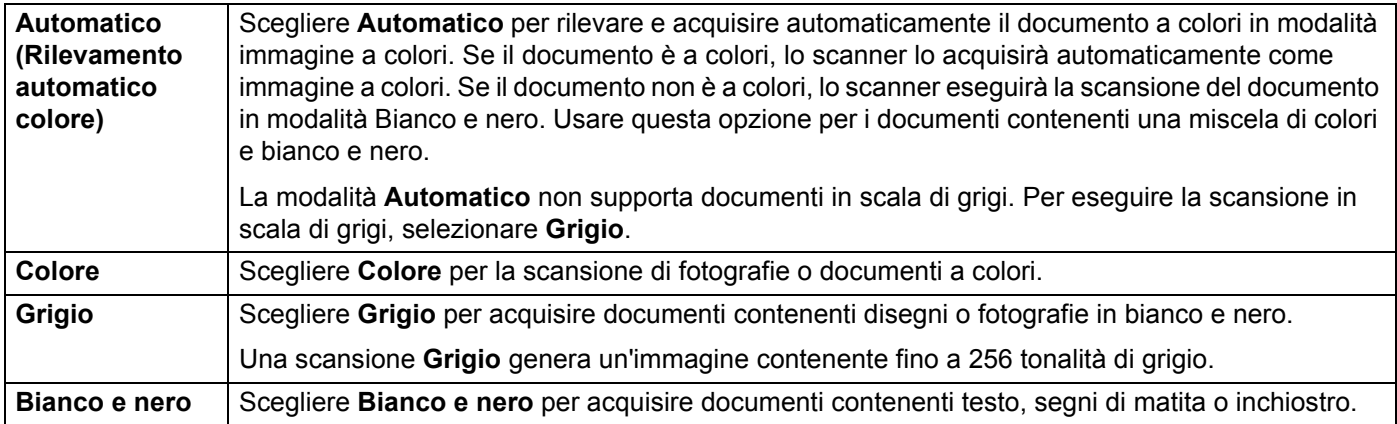

#### **Parametri di scansione <sup>5</sup>**

#### **Risoluzione <sup>5</sup>**

Fare clic e trascinare il dispositivo di scorrimento **Risoluzione** per scegliere la risoluzione ideale. Il valore predefinito è di 200 dpi. Le risoluzioni disponibili sono di 75, 100, 150, 200, 300, 400 e 600 dpi (punti per pollice). Le opzioni possono variare in base al modello di scanner.

Delle risoluzioni più elevate determinano maggiori dettagli, una scansione più lenta e, generalmente, file di dimensioni maggiori.

Per la scansione con riconoscimento ottico dei caratteri (OCR), è consigliabile scegliere 300 dpi.

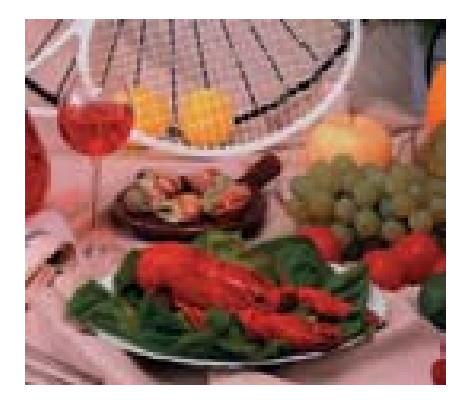

**Risoluzione: 100 dpi Risoluzione: 200 dpi**

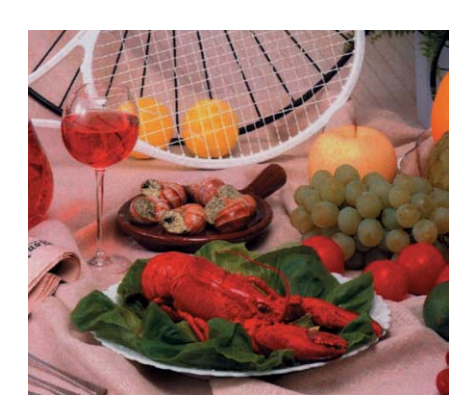

#### **Dimensioni foglio <sup>5</sup>**

Fare clic sull'elenco a discesa **Dimensioni foglio**, quindi selezionare le dimensioni di scansione ideali. Le opzioni possono variare a seconda del modello di scanner. Selezionare **Taglio e Raddrizzamento automatico** per regolare automaticamente le dimensioni dell'immagine acquisita in base alle dimensioni del documento e per raddrizzare automaticamente un'immagine storta o inclinata. Usare questa opzione per eseguire la scansione di serie di documenti di dimensioni diverse.

#### **Fronte retro <sup>5</sup>**

Selezionare la casella di controllo **Fronte retro** per eseguire la scansione in fronte retro (su 2 facciate).

#### **Usa TWAIN <sup>5</sup>**

Selezionare la casella di controllo TWAIN per eseguire la scansione in base all'interfaccia utente TWAIN dello scanner. Dopo averla selezionata, fare clic su **Configura** per configurare impostazioni TWAIN più avanzate.

Per ulteriori informazioni sulle impostazioni, vedere la Guida dell'utente dello scanner.

#### **Posizione dei file <sup>5</sup>**

#### **Directory <sup>5</sup>**

Fare clic su **Sfoglia** per individuare la cartella in cui memorizzare l'immagine acquisita.

**Nome del file** (funzione di assegnazione automatica del nome del file) **<sup>5</sup>**

Il valore predefinito di **Nome del file** per l'immagine acquisita è costituito da una stringa di testo e da un suffisso numerico. La stringa di testo predefinita è **Image\_** e il suffisso viene automaticamente generato come numero sequenziale. Ad esempio, il nome della prima immagine acquisita sarà Image\_00001 e quello successivo sarà Image\_00002 e così via. È possibile modificare la stringa predefinita digitando un nuovo nome file predefinito per sostituire "Image\_".

Per personalizzare ulteriormente il nome di file, fare clic su **Altro…** È possibile aggiungere al nome informazioni su data, ora, anno e altre informazioni correnti.

La data è espressa nel formato AAAAMMGG (anno, mese e giorno). L'ora è indicata nel formato OOMMSS (ore, minuti, secondi). Se si sceglie sia la data che l'ora, il nome del file sarà:

**Image\_0000120130308175239.pdf** (dove 20130308 indica la data e 175239 indica l'ora).

Sono disponibili le seguenti scelte:

<span id="page-18-0"></span>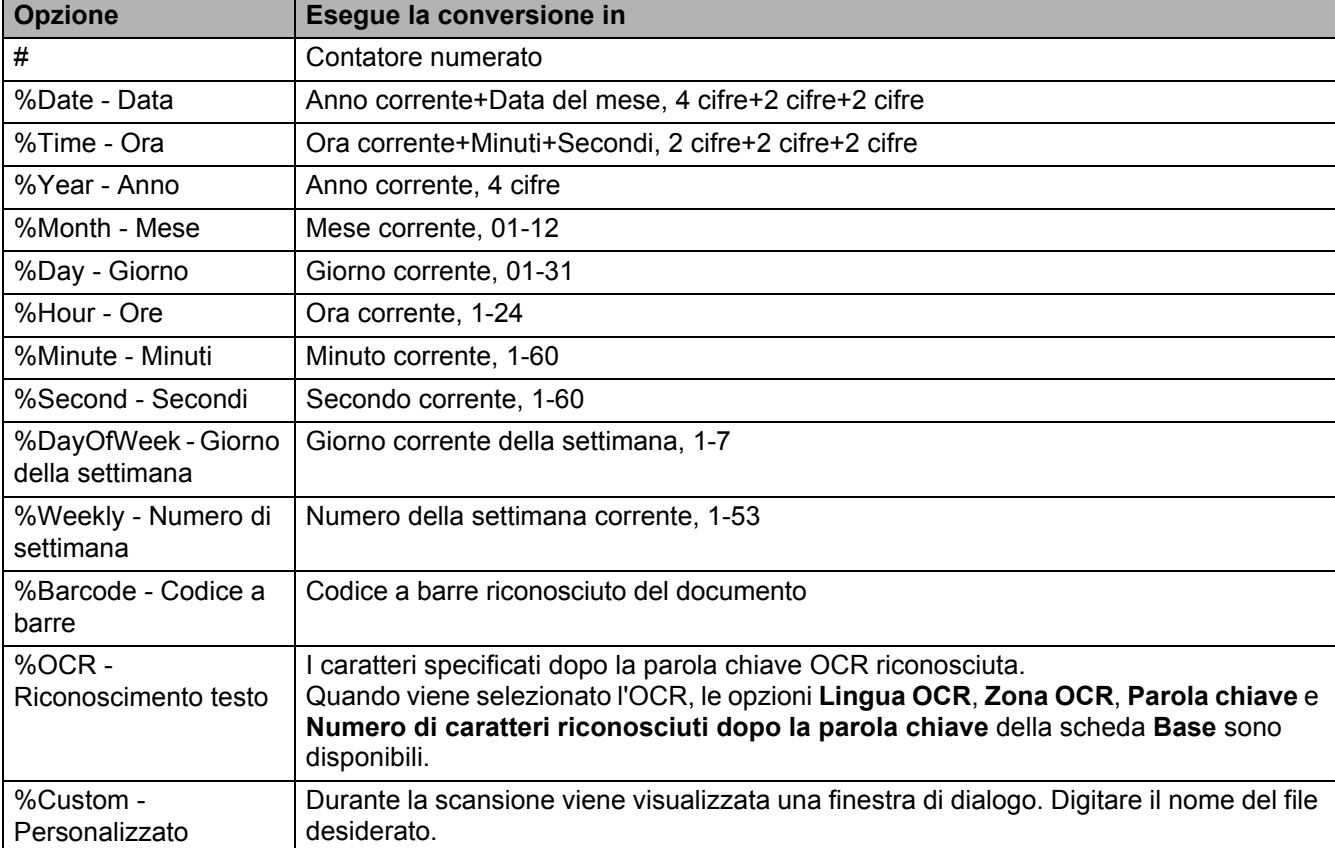

#### **Formato del file <sup>5</sup>**

Fare clic sull'elenco a discesa **Formato del file** per selezionare il formato di file per l'immagine acquisita. Scegliere **TIFF multipagina** o **PDF multipagina** se si desidera creare un file contenente più pagine.

#### **Destinazione <sup>5</sup>**

Fare clic sull'elenco a discesa **Destinazione**, quindi selezionare la posizione in cui si desidera inviare l'immagine acquisita. Le opzioni sono: **Archive**, **iScan**, **Scan to App**, **E-Mail** (software per e-mail predefinito), **Printer** (la stampante predefinita), **Shared Folder**, **FTP** e **SharePoint**.

#### **Configurazione <sup>5</sup>**

Per caricare l'immagine acquisita su un file server di rete, FTP o SharePoint scegliere **Configurazione** e immettere le informazioni sull'account. Ad esempio, per caricare un'immagine su una cartella condivisa è necessario accedere a un file server.

#### **NOTA**

Il pulsante **Configurazione** è attivo solo quando **Destinazione** è impostata su **Archive**, **Scan to App**, **Printer**, **Shared Folder**, **FTP** o **SharePoint**.

#### **Descrizione <sup>5</sup>**

Questo campo visualizza la spiegazione di un elemento selezionato in **Destinazione**.

**Lingua OCR** (disponibile solo quando **OCR** è selezionata nel campo **Nome del file**) **<sup>5</sup>**

Scegliere la lingua dell'OCR. Con un motore OCR che supporta oltre cento lingue, i documenti elettronici possono essere cercati e gestiti in modo più efficiente.

#### **Zona OCR** (disponibile solo quando **OCR** è impostata nel campo **Nome del file**) **<sup>5</sup>**

Fare clic sull'elenco a discesa **Zona OCR** e selezionare quindi l'area in cui si desidera riconoscere il testo.

**Parola chiave** (disponibile solo quando **OCR** è impostata nel campo **Nome del file**) **<sup>5</sup>**

Digitare una parola chiave nel campo. I caratteri acquisiti e riconosciuti dopo la parola chiave saranno inseriti nel nome del file acquisito.

#### **Numero di caratteri riconosciuti dopo la parola chiave** (disponibile solo quando **OCR** è impostata nel campo **Nome del file**) **<sup>5</sup>**

Questa funzionalità è utilizzata per assegnare automaticamente un nome al file.

Digitare il numero di caratteri che si desidera vengano riconosciuti dallo scanner dopo la parola chiave e inserire i caratteri nel nome del file acquisito.

Se si imposta **Parola chiave** su "FATTURA" e **Numero di caratteri riconosciuti dopo la parola chiave** su "4" quindi si esegue la scansione di una fattura che include il testo "FATTURA1234" i caratteri "1234" costituiranno il nome del file.

#### <span id="page-20-1"></span><span id="page-20-0"></span>**Proprietà di regolazione dell'immagine <sup>5</sup>**

Nella schermata **Proprietà tasto**, fare clic sulla scheda **Regolazione immagine** per regolare la qualità dei colori dell'immagine acquisita per migliorare la qualità dei colori dell'immagine acquisita e renderla il più possibile simile al documento originale.

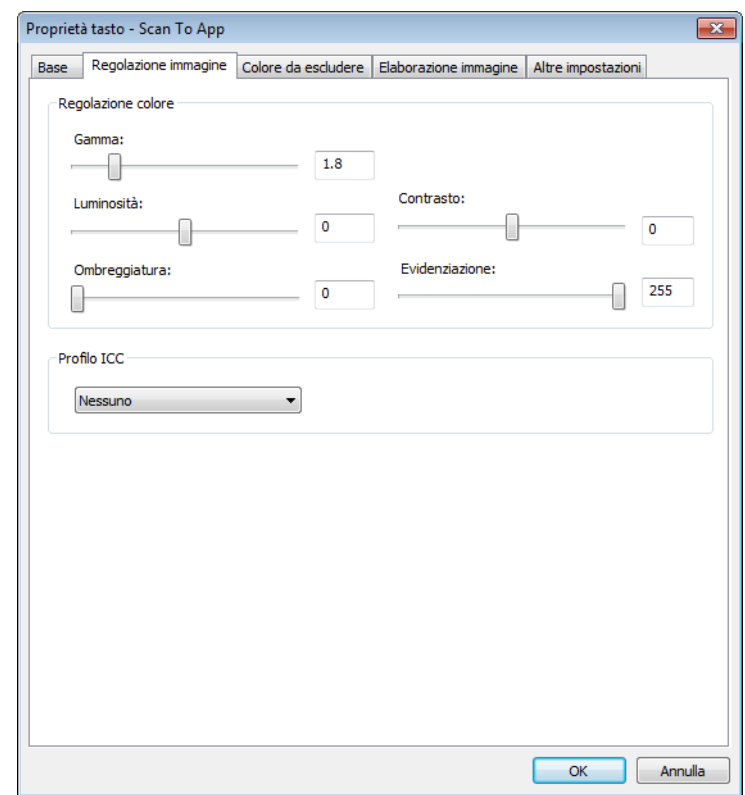

#### **Regolazione colore <sup>5</sup>**

#### **Gamma <sup>5</sup>**

Per regolare i mezzitoni dell'immagine acquisita senza alterare in misura rilevante le aree più chiare e quelle più scure, fare clic e trascinare il dispositivo di scorrimento **Gamma**.

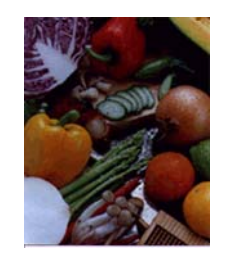

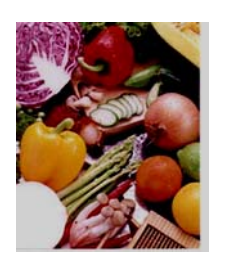

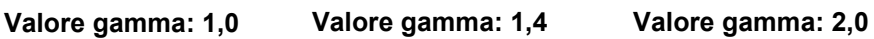

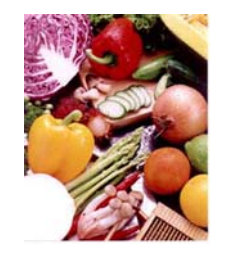

#### **Luminosità e contrasto <sup>5</sup>**

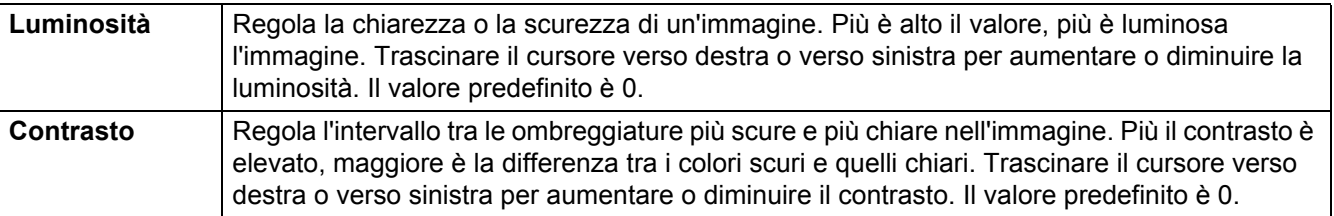

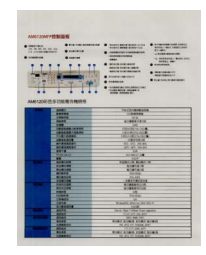

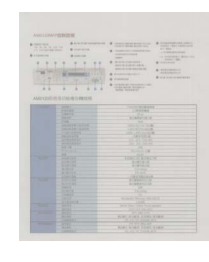

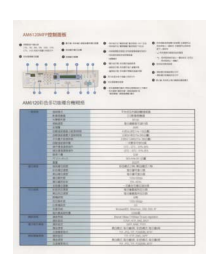

**Luminosità: -50 Luminosità: 0 (normale) Luminosità: 50**

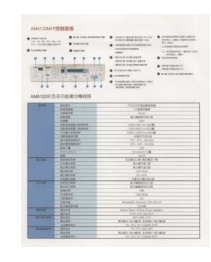

**Contrasto: -50 Contrasto: 0 (normale) Contrasto: 50**

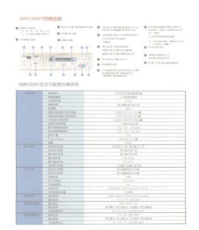

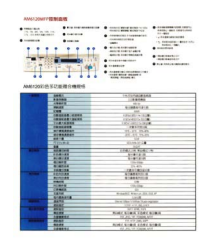

#### **Ombreggiatura ed Evidenziazione <sup>5</sup>**

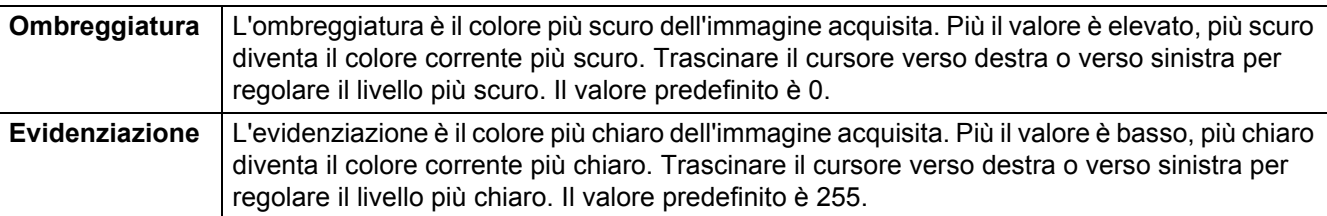

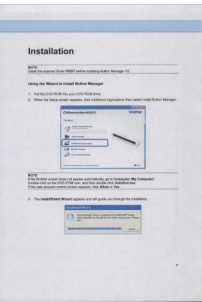

**Ombreggiatura: 0/ Evidenziazione: 255 (normale)**

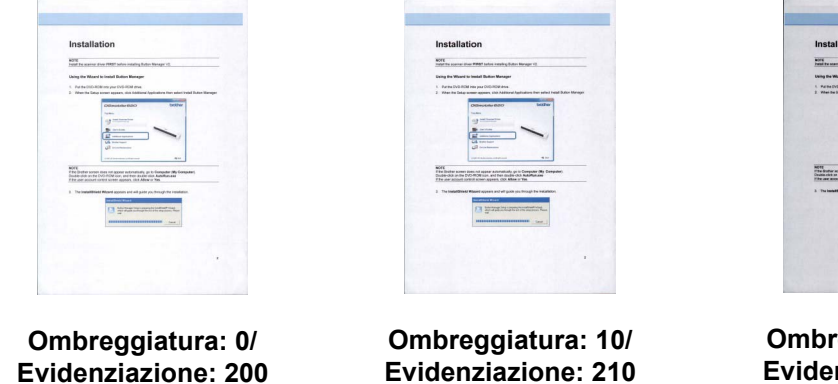

**Ombreggiatura: 50/ Evidenziazione: 255**

#### **Profilo del colore <sup>5</sup>**

I profili dei colori sono utilizzati con la mappatura dei colori, principalmente nella fotografia e nella stampa digitale.

Selezionare **Foto**, **Documento** o **Mix** dall'elenco a discesa per regolare la qualità del colore dell'immagine acquisita in base a un profilo di colore.

#### <span id="page-23-1"></span><span id="page-23-0"></span>**Proprietà del colore da escludere <sup>5</sup>**

Il colore da escludere viene utilizzato quando in un documento è presente colore ed esso va sottoposto a scansione in grigio o bianco e nero per l'OCR. La rimozione del colore migliora il processo OCR.

Nella schermata **Proprietà tasto**, fare clic sulla scheda **Colore da escludere** per filtrare un canale di colore (rosso, verde o blu). Ad esempio, se si sta acquisendo un documento con una filigrana rossa, è possibile scegliere di filtrare un canale di rosso in modo tale che l'immagine acquisita mostri solo il testo e non la filigrana rossa. La rimozione dei colori dalla scansione potrebbe ridurre le dimensioni del file da acquisire, nonché migliorare i risultati dell'OCR.

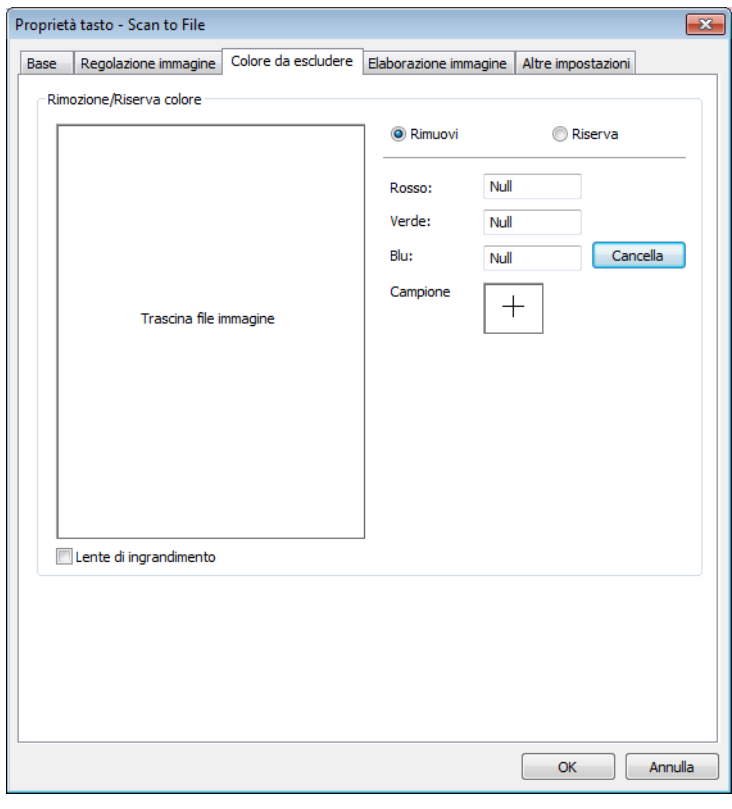

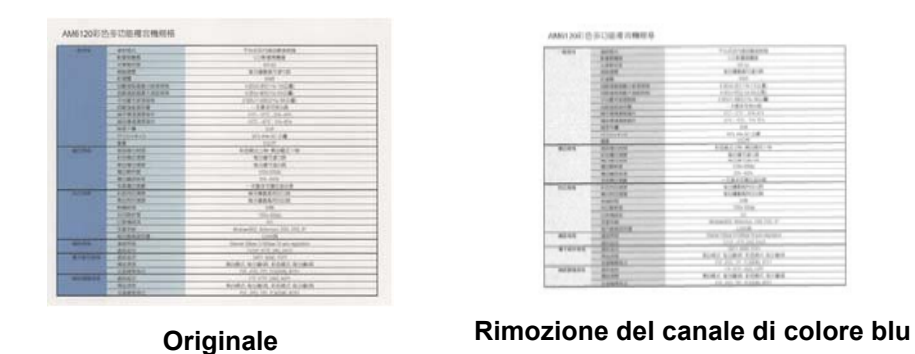

#### **NOTA**

L'esclusione del colore si applica solo alle scansioni grigie e in bianco e nero.

Esistono due modi di selezionare il colore da filtrare.

#### **Immissione dei valori RGB <sup>5</sup>**

È possibile specificare il colore da rimuovere immettendo i valori RGB (rosso, verde e blu), rispettivamente. Fare clic sul pulsante **Cancella** per reimpostare i valori dei colori.

#### **Selezione del colore <sup>5</sup>**

È consigliabile selezionare il colore da rimuovere. Eseguire la scansione del documento nel modo normale, quindi procedere come segue:

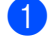

1 Al termine della scansione, trascinare e rilasciare l'immagine acquisita in Button Manager.

2 Selezionare la casella di controllo **Lente di ingrandimento**, quindi fare clic e tenere premuto il pulsante sinistro del mouse per scegliere il colore specifico nell'immagine acquisita. Il valore RGB per il colore viene visualizzato a destra. Rilasciare il pulsante del mouse per selezionare il colore visualizzato.

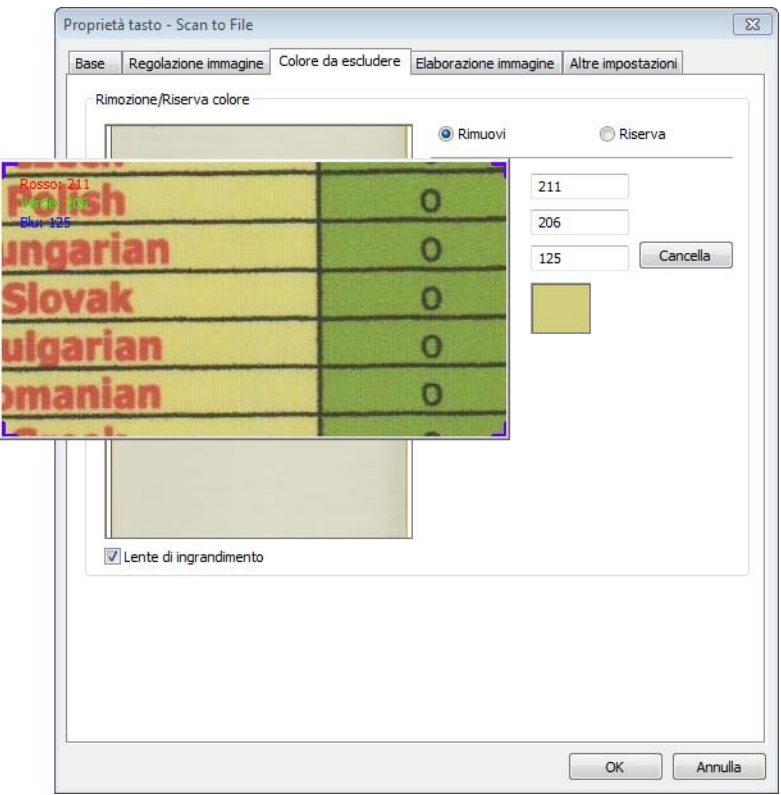

3 Fare clic su **OK**, quindi rieseguire la scansione del documento con il colore selezionato rimosso.

### <span id="page-25-1"></span><span id="page-25-0"></span>**Proprietà di Elaborazione immagine <sup>5</sup>**

Nella schermata **Proprietà tasto**, fare clic sulla scheda **Elaborazione immagine** per cambiare la direzione dell'immagine acquisita.

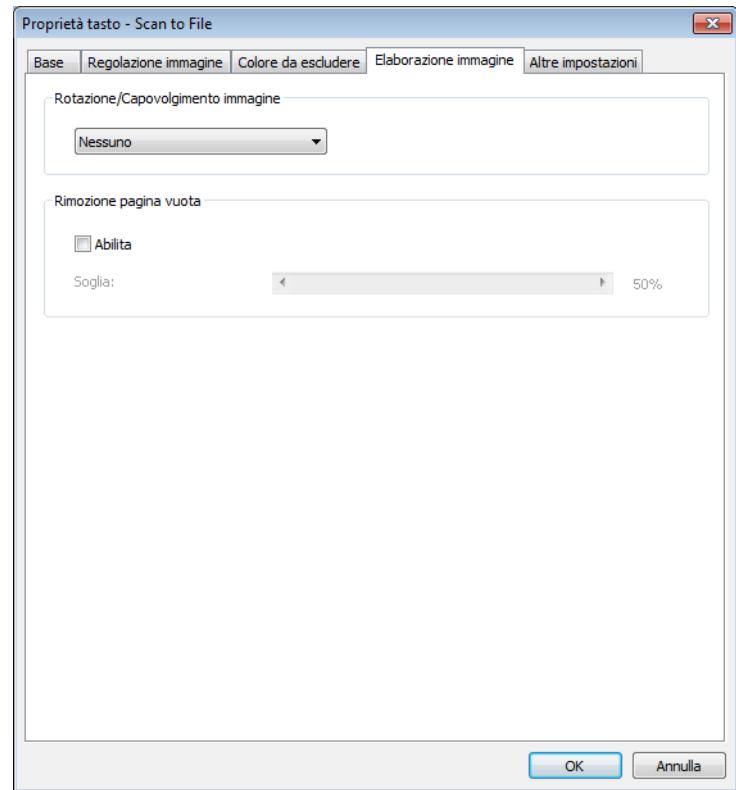

#### **Rotazione/Capovolgimento immagine <sup>5</sup>**

Fare clic sull'elenco a discesa **Rotazione/Capovolgimento immagine**, quindi selezionare l'angolo di rotazione desiderato per il documento acquisito.

Scegliere **Nessuno**, **Ruota immagine automaticamente** o una delle seguenti opzioni:

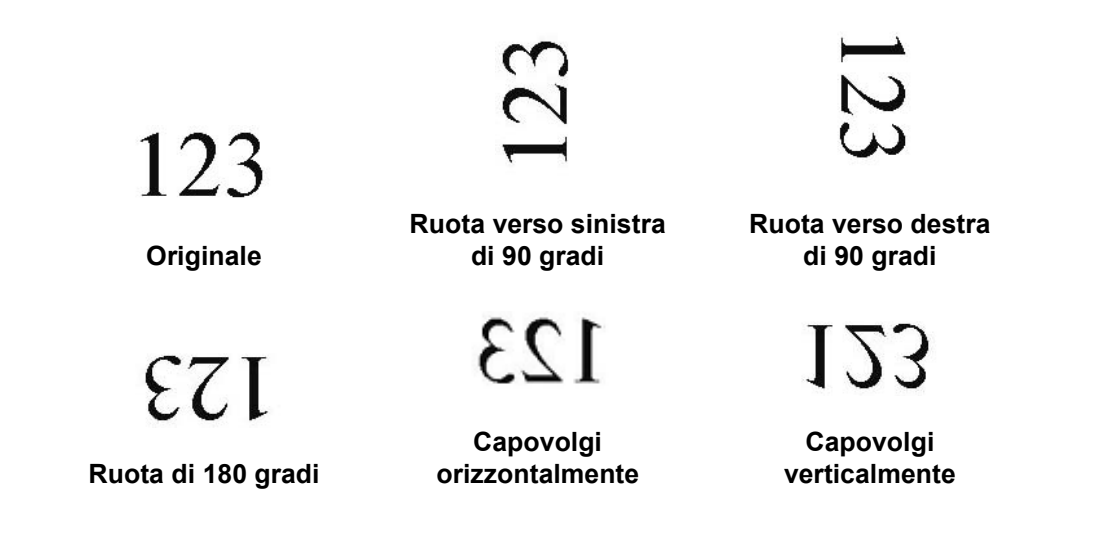

#### **Rimozione pagina vuota <sup>5</sup>**

Selezionare la casella di controllo **Abilita** di **Rimozione pagina vuota** per rimuovere le pagine vuote dall'immagine acquisita. A seconda del documento, potrebbe essere necessario trascinare il dispositivo di scorrimento per regolare il livello della soglia in modo tale che lo scanner possa identificare le pagine vuote.

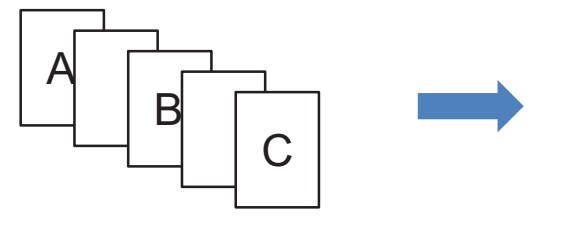

 $\overline{A}$  B  $\overline{C}$ 

Documenti di input **Eliminare le pagine vuote** 

#### <span id="page-27-1"></span><span id="page-27-0"></span>**Proprietà di Altre impostazioni <sup>5</sup>**

Nella schermata **Proprietà tasto**, fare clic sulla scheda **Altre impostazioni** per configurare funzioni aggiuntive.

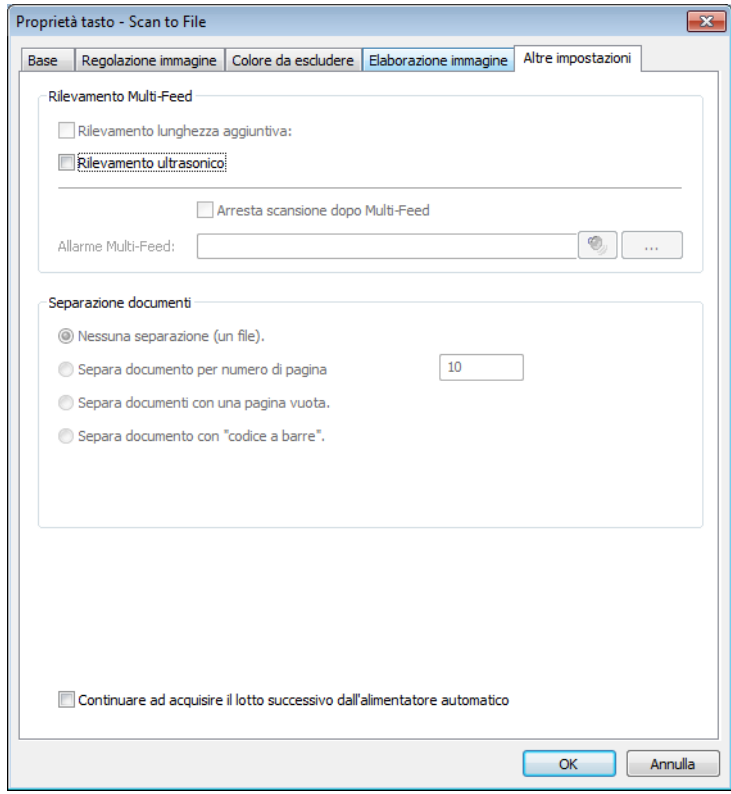

#### **Rilevamento Multi-Feed <sup>5</sup>**

Rilevamento Multi-Feed consente di rilevare le pagine sovrapposte che passano attraverso l'alimentatore automatico documenti (ADF).

#### **Rilevamento lunghezza aggiuntiva <sup>5</sup>**

Rilevamento lunghezza aggiuntiva consente allo scanner di rilevare pagine sovrapposte quando le lunghezze delle pagine superano le dimensioni della carta definite del documento inserito.

#### **NOTA**

Quando si sceglie **Taglio e Raddrizzamento automatico** o **Lunghezza di scansione massima** per **Dimensioni foglio** nella scheda **Base**, questa funzionalità non è disponibile.

#### **Rilevamento ultrasonico <sup>5</sup>**

Rilevamento ultrasonico consente allo scanner di rilevare le pagine sovrapposte in base allo spessore della carta del documento inserito.

#### **Arresta scansione dopo Multi-Feed <sup>5</sup>**

Se l'opzione **Arresta scansione dopo Multi-Feed** è selezionata, lo scanner interrompe l'alimentazione e visualizza il messaggio **Rilevata alimentazione multipla**! nella finestra di dialogo di stato. Rimuovere il resto della carta dall'ADF. Reimpostare i documenti e riavviare la scansione.

Se l'opzione **Arresta scansione dopo Multi-Feed** non è selezionata, lo scanner continuerà ad inserire le pagine fino alla fine del documento. Rieseguire la scansione delle pagine in cui era stata rilevata la scansione multipla.

#### **Allarme Multi-Feed <sup>5</sup>**

Se viene aggiunto un file wave, lo scanner invia un allarme nel caso in cui rilevi un'alimentazione multipla. Non viene visualizzata nessuna finestra di dialogo di avviso.

#### **Come aggiungere l'avviso sonoro: <sup>5</sup>**

1 Fare clic su (**Sfoglia**) sul lato destro dell'icona di altoparlante. Viene visualizzata la finestra di dialogo Apri.

2 Scegliere il file wave (file audio .wav).

3 Fare clic sul pulsante **Apri**. Viene aggiunto il file wave.

#### **Separazione documenti <sup>5</sup>**

Button Manager fornisce diverse opzioni di separazione dei documenti composti da più pagine. I documenti composti da più pagine sono supportati da due tipi di formati di file. Selezionare il formato **TIFF multipagina** o **PDF multipagina**.

#### **Nessuna separazione (un file) <sup>5</sup>**

Questa è la modalità di installazione predefinita. I documenti multipagina saranno acquisiti e salvati in un file di output supportato dal formato di file.

#### **Separa documento per numero di pagina <sup>5</sup>**

Selezionare questa modalità per dividere i file di output in base a un numero di pagina specificato.

#### **Separa documenti con una pagina vuota <sup>5</sup>**

Selezionare questa modalità per dividere i file di output ogni volta che viene rilevata una pagina vuota.

#### **Separa documento con "codice a barre" <sup>5</sup>**

Selezionare questa modalità per dividere i file di output ogni volta che viene rilevato un codice a basso.

#### **Continuare ad acquisire il lotto successivo dall'alimentatore automatico <sup>5</sup>**

Selezionare la casella di controllo **Continuare ad acquisire il lotto successivo dall'alimentatore automatico** se si desidera continuare l'acquisizione del lotto successivo dopo il completamento del primo lotto.

## <span id="page-29-0"></span>**Uso dei pulsanti di scansione <sup>5</sup>**

#### <span id="page-29-1"></span>**Invio delle scansioni a una cartella come dati di immagine <sup>5</sup>**

È possibile acquisire un documento e inviare i dati acquisiti a una cartella di destinazione nel formato JPEG.

#### **Per acquisire un documento e salvarlo come file di immagine: <sup>5</sup>**

- **1** Inserire il documento nello scanner.
- **2** Fare clic sull'icona **(Button Manager V2**) nella barra delle applicazioni.
- 3 Scorrere nel pannello dei pulsanti fino a quando non viene visualizzato il pulsante

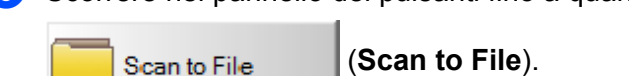

4 Fare clic su **Scan to File**. L'immagine acquisita viene inviata alla cartella di destinazione nel formato JPEG.

#### <span id="page-30-0"></span>**Invio delle scansioni a una cartella come dati di testo <sup>5</sup>**

Mediante la funzionalità OCR è possibile acquisire un documento e convertire il testo dell'immagine acquisita in testo modificabile.

#### **Per convertire l'immagine acquisita in testo modificabile e inviarlo a una cartella: <sup>5</sup>**

- **1** Inserire il documento nello scanner.
- **2** Fare clic sull'icona **(Button Manager V2**) nella barra delle applicazioni.
- 3 Scorrere nel pannello dei pulsanti fino a quando non viene visualizzato il pulsante

Scan to File (OCR) (**Scan to File (OCR)**).

4 Fare clic su **Scan to File (OCR)**. Il testo dell'immagine acquisita viene inviato alla cartella di destinazione nel formato TXT.

#### <span id="page-31-0"></span>**Apertura dell'immagine acquisita in un'applicazione software <sup>5</sup>**

È possibile personalizzare un pulsante di scansione in modo tale che la scansione avvii automaticamente l'applicazione software per la modifica di immagini desiderata (come Microsoft® Paint) e apra l'immagine acquisita in tale applicazione.

#### **Per configurare il pulsante Scan To App per aprire le immagini acquisite nell'applicazione: 5**

- 1 Fare clic sull'icona (**Button Manager V2**) nella barra delle applicazioni.
- 2 Scorrere nel pannello dei pulsanti fino a quando non viene visualizzato il pulsante

Scan To App

(**Scan To App**).

3 Fare clic con il pulsante destro del mouse su **Scan To App**. Viene visualizzata la schermata Scan To App **Proprietà tasto**.

#### **NOTA**

Assicurarsi che il **Formato del file** sia compatibile con l'applicazione.

4 Fare clic su **Configurazione**.

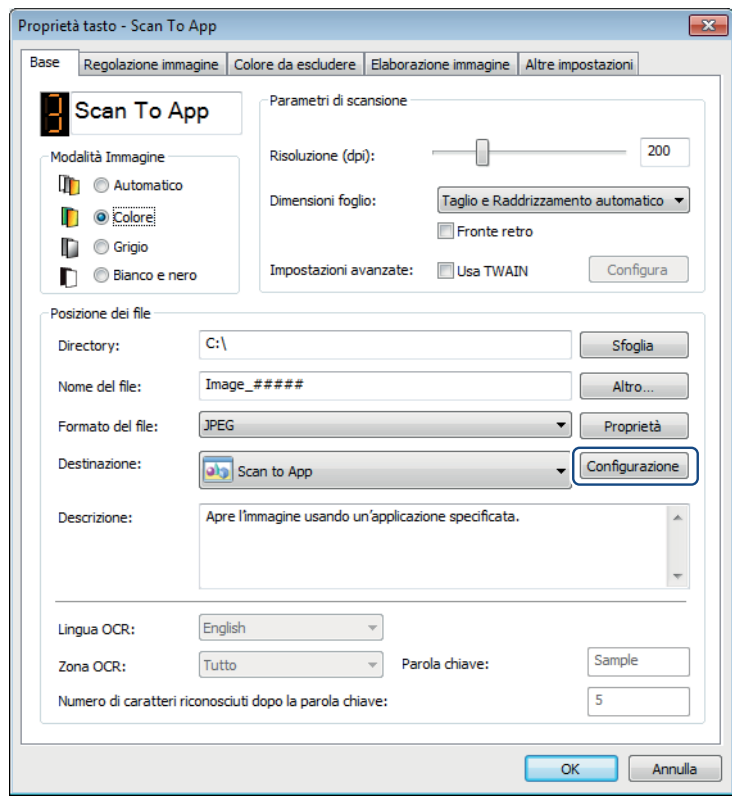

**5**

Configurazione del pannello dei pulsanti

5 Viene visualizzata la schermata **Configurazione**.

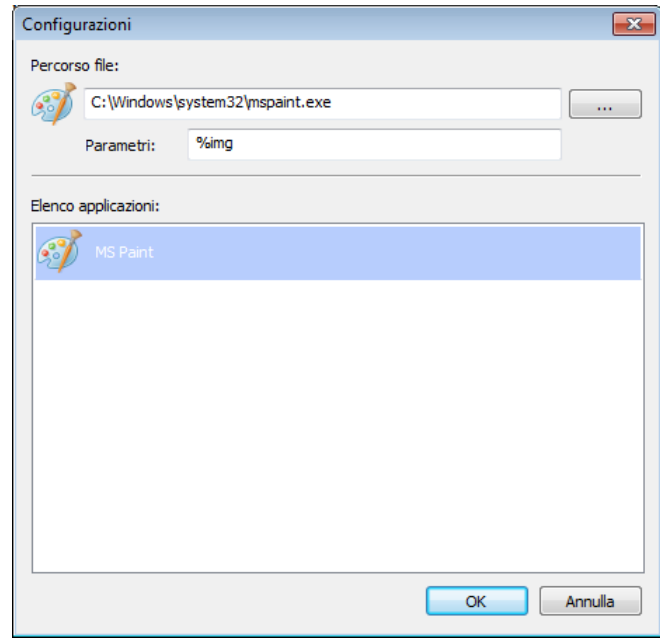

6 Per selezionare un'applicazione software, effettuare una delle seguenti operazioni:

- Scegliere l'applicazione desiderata da **Elenco applicazioni**. Il percorso dell'applicazione sarà visualizzato nel campo **Percorso file**. (Button Manager V2 cerca le applicazioni software per la modifica di immagini presenti nel computer e visualizza automaticamente i risultati in **Elenco applicazioni**.)
- In **Percorso file**, digitare il percorso relativo all'applicazione da usare, oppure fare clic su

(**Sfoglia**) per spostarsi sulla cartella dell'applicazione e selezionare il relativo file .exe.  $\mathbf{r}$ 

In alternativa, sul desktop del computer, fare clic su (**Start**) > **Tutti i programmi**, e spostarsi sull'applicazione software da usare. Trascinare e rilasciare l'icona dell'applicazione software dal menu **Start** alla schermata **Configurazione**. Il percorso dell'applicazione sarà visualizzato nel campo **Percorso file**.

#### **NOTA**

**Parametri** è una funzione dello sviluppatore. Di solito gli utenti non devono modificare questa impostazioni.

- 7 Effettuare una delle seguenti operazioni:
	- Fare clic su OK per salvare le impostazioni e uscire.
	- Fare clic su **Annulla** per chiudere questa schermata senza salvare le modifiche.

#### <span id="page-33-0"></span>**Allegare l'immagine acquisita a una nuova e-mail <sup>5</sup>**

Dopo la scansione, è possibile avviare automaticamente l'applicazione e-mail e allegare l'immagine acquisita a un nuovo messaggio.

#### **Allegare l'immagine acquisita a un nuovo messaggio e-mail: <sup>5</sup>**

- **1** Inserire il documento nello scanner.
- **2** Fare clic sull'icona **(Button Manager V2**) nella barra delle applicazioni.
- **3** Scorrere nel pannello dei pulsanti fino a quando non viene visualizzato il pulsante

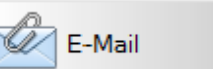

(**E-Mail**).

- 4 Fare clic su **E-Mail**.
- 5 L'applicazione e-mail predefinita si avvia automaticamente e apre un nuovo messaggio con l'immagine acquisita allegata.

#### <span id="page-34-0"></span>**Invio di scansioni a una stampante <sup>5</sup>**

Oltre a eseguire la scansione di un documento e a inviare la scansione a una stampante specificata, se si sta usando uno scanner fronte-retro è possibile stampare due immagini acquisite su un'unica facciata della pagina.

#### **Configurare il pulsante della stampante per inviare immagini acquisite alla stampante: <sup>5</sup>**

- **1** Fare clic sull'icona **(Button Manager V2**) nella barra delle applicazioni.
- 2 Scorrere nel pannello dei pulsanti fino a quando non viene visualizzato il pulsante

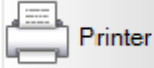

(**Printer**).

- 3 Fare clic sul pulsante **Printer**. Viene visualizzata la schermata **Proprietà tasto**.
- 4 Fare clic su **Configurazione**.

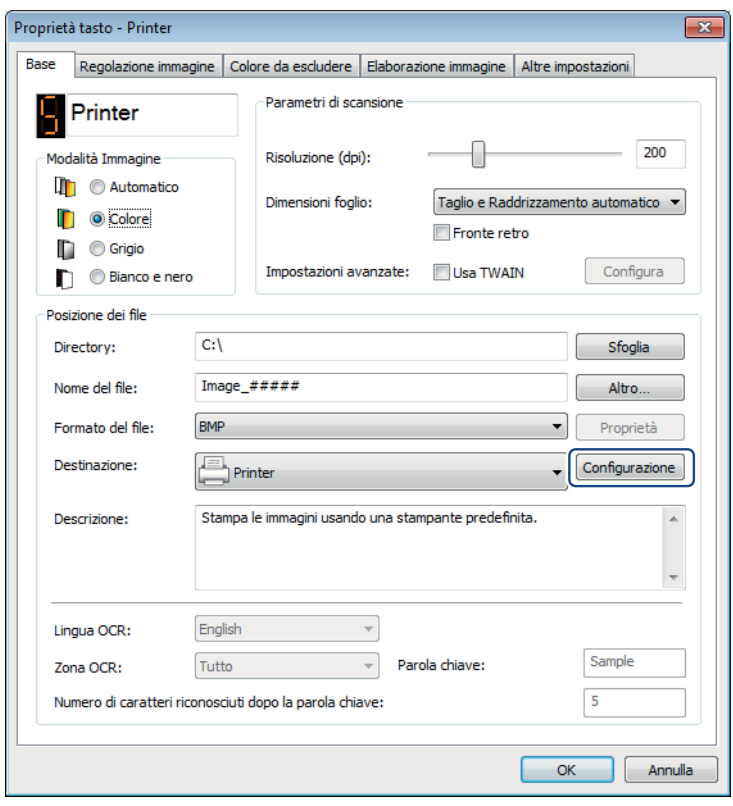

Configurazione del pannello dei pulsanti

5 Viene visualizzata la schermata **Impostazioni di stampa**.

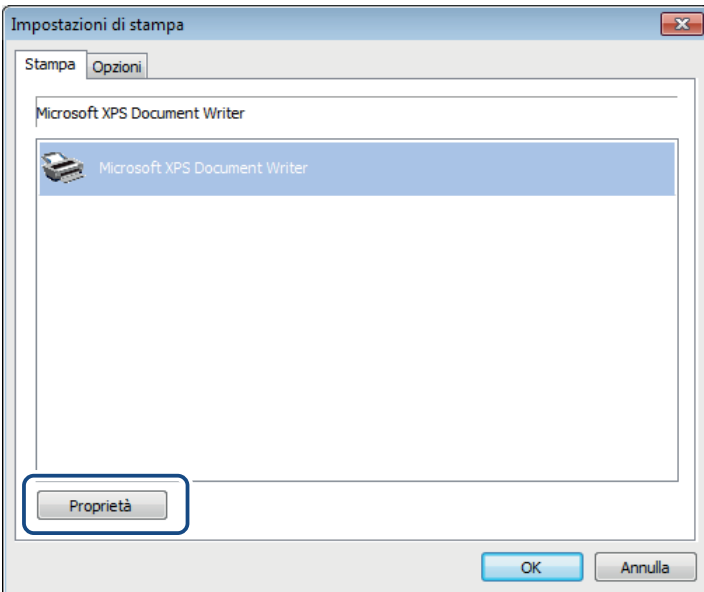

6 Selezionare la stampante con cui stampare le immagini acquisite.

#### **NOTA**

Il driver della stampante deve essere installato nel computer, affinché compaia nella schermata **Impostazioni**.

Per modificare le proprietà della stampante selezionata, fare clic su **Proprietà**, modificare le impostazioni di stampa e, al termine, fare clic su **OK**.

7 Fare clic sulla scheda **Opzioni**.

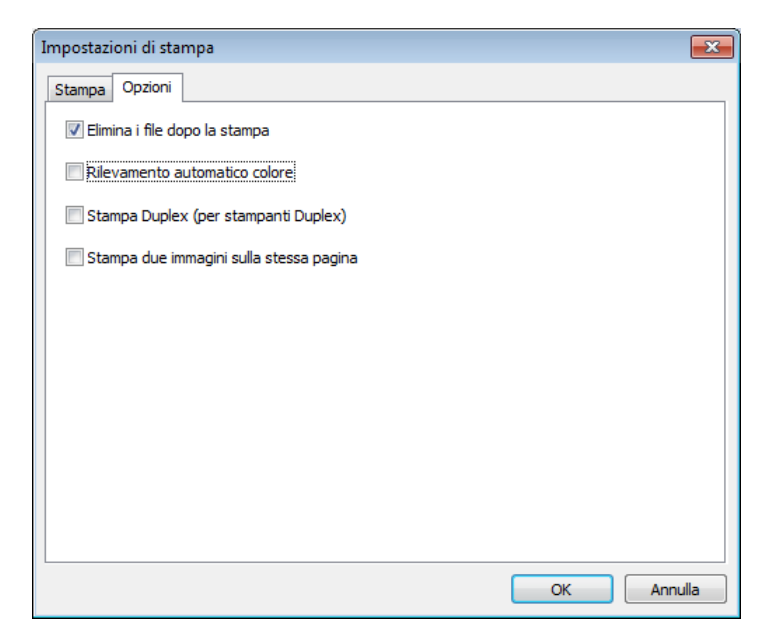

8 Selezionare le caselle di controllo relative alle funzionalità desiderate:

#### **Elimina i file dopo la stampa**:

Selezionare solo se si desidera eliminare le immagini acquisite dopo la stampa.

#### **NOTA**

I file eliminati dopo la stampa non saranno più disponibili nel computer.

#### **Rilevamento automatico colore**:

Selezionare per rilevare il tipo di immagine acquisita e stampare l'immagine usando la modalità immagine appropriata. Ad esempio, se l'immagine acquisita è a colori, essa sarà stampata a colori (se la stampante specificata è una stampante a colori); se l'immagine acquisita è in bianco e nero, essa sarà stampata in bianco e nero.

#### **Stampa Duplex (per stampanti Duplex)**:

Selezionare per stampare le immagini acquisite sia sul fronte che sul retro del foglio. Questa opzione è disponibile solo se la stampante specificata supporta la stampa fronte-retro (su due facciate).

#### **Stampa due immagini sulla stessa pagina**:

Selezionare per stampare due immagini sulla stessa facciata del foglio. Questa opzione è utile se si desidera stampare il fronte e il retro del documento originale, come ad esempio un documento di riconoscimento o una patente di guida, nella stessa pagina. Questa opzione è disponibile solo per la scansione con uno scanner fronte-retro.

#### **NOTA**

Le opzioni **Rilevamento automatico colore**, **Stampa Duplex (per stampanti Duplex)** e **Stampa due immagini sulla stessa pagina** potrebbero non essere disponibili, a seconda delle impostazioni della stampante.

**9** Effettuare una delle seguenti operazioni:

- **Fare clic su OK** per salvare le impostazioni e uscire.
- Fare clic su **Annulla** per chiudere questa schermata senza salvare le modifiche.

#### <span id="page-37-0"></span>**Invio di scansioni a una stampante condivisa <sup>5</sup>**

Per condividere le immagini acquisite è possibile inviarle a una cartella condivisa e tutti gli utenti che hanno accesso a tale cartella condivisa potranno condividere le immagini caricate.

#### **Per configurare il pulsante Shared Folder e caricare le immagini su una cartella condivisa: <sup>5</sup>**

**1** Fare clic sull'icona **(Button Manager V2**) nella barra delle applicazioni.

2 Scorrere nel pannello dei pulsanti fino a quando non viene visualizzato il pulsante

**Shared Folder** 

(**Shared Folder**).

- 3 Fare clic con il pulsante destro del mouse su **Shared Folder**. Viene visualizzata la schermata **Proprietà tasto** della cartella condivisa.
- 4 Fare clic su **Configurazione**.

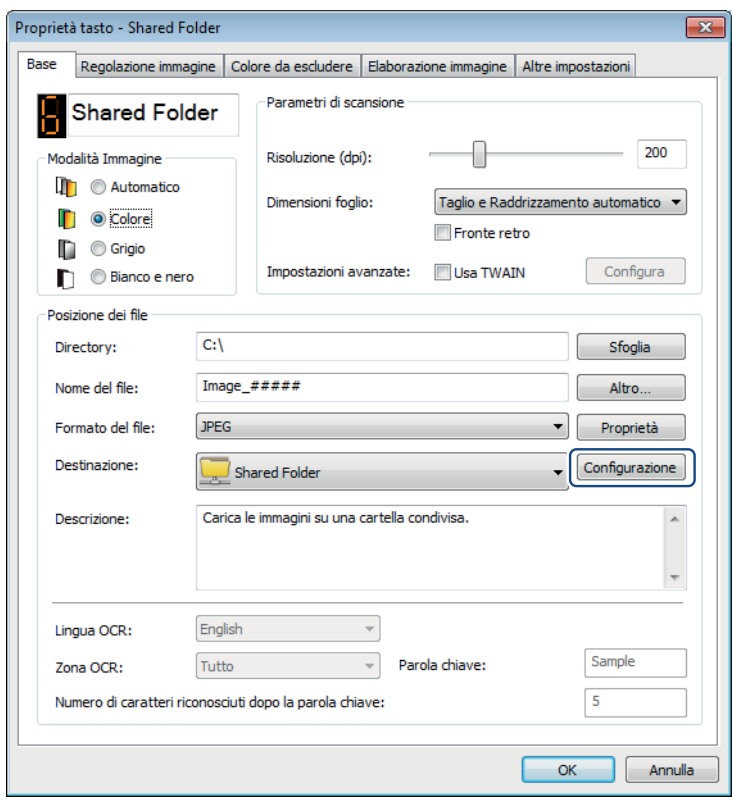

Configurazione del pannello dei pulsanti

5 Viene visualizzata la schermata **Configurazione cartella condivisa**.

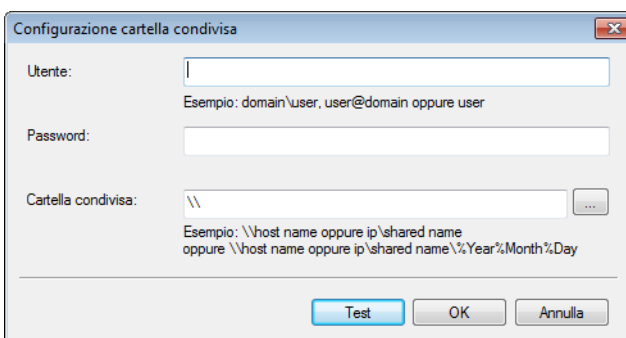

6 Nel campo **Utente**, digitare l'account dell'utente.

**5**

- 7 Digitare la **Password**.
- 8 Digitare il percorso fino alla cartella condivisa.

#### **NOTA**

Contattare l'amministratore di sistema per richiedere l'autorizzazione a inviare i documenti su una cartella condivisa.

Il nome di accesso Utente può includere un nome di dominio. Se è incluso un nome di dominio, il formato necessario per l'utente è: **dominio\nome\_utente** (nome del dominio seguito da una barra rovesciata, quindi il nome di accesso dell'utente).

9 Nel campo **Cartella condivisa**, digitare un nome o fare clic su (**Sfoglia**) per cercare una cartella specifica. Se si sta usando un nome di cartella è possibile usare attributi speciali per assegnare nomi alle cartelle per consentire la separazione dei file. Per ulteriori informazioni, vedere la tabella *[Opzione](#page-18-0)* [a pagina 15.](#page-18-0)

#### <span id="page-39-0"></span>**Invio delle scansioni a un server FTP <sup>5</sup>**

Per condividere le immagini acquisite è possibile inviarle a un server FTP condiviso e a tutti gli utenti che hanno accesso a tale server FTP potranno condividere le immagini caricate.

Per ottenere l'URL del server FTP o l'indirizzo IP corretti, potrebbe essere necessario contattare l'amministratore di sistema. L'amministratore di sistema può fornire l'accesso al server FTP, insieme a un nome utente e a una password validi.

#### Per configurare il pulsante FTP per caricare le immagini su un server FTP:

- **1** Fare clic sull'icona **(Button Manager V2**) nella barra delle applicazioni.
- 2 Scorrere nel pannello dei pulsanti fino a quando non viene visualizzato il pulsante

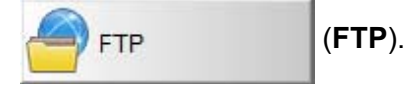

3 Fare clic con il pulsante destro del mouse su **FTP**. Viene visualizzata la schermata **Proprietà tasto** relativa al pulsante FTP.

4 Fare clic su **Configurazione**.

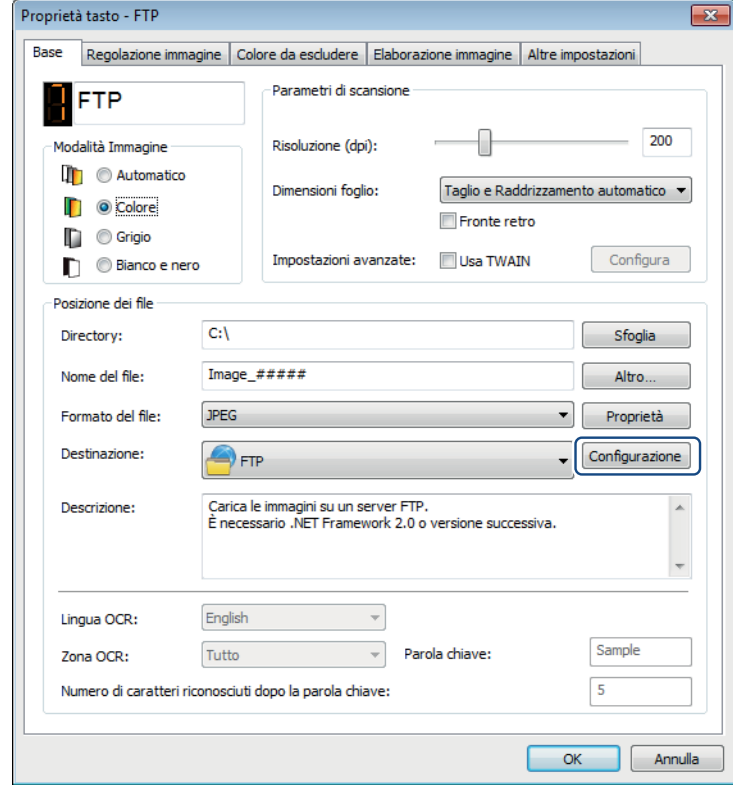

Configurazione del pannello dei pulsanti

5 Viene visualizzata la schermata **Configurazione FTP**.

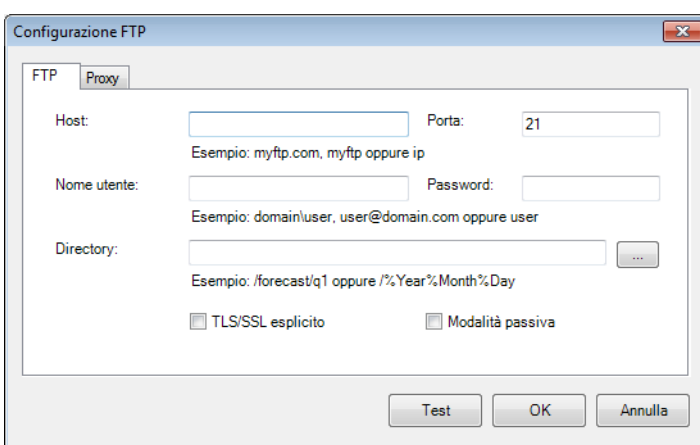

6 Nel campo **Host**, digitare l'indirizzo IP o l'URL usando il formato: **ftp://nome\_host/nome\_sito**, dove:

- ftp è il metodo
- il nome host è il nome del server
- il sito è l'URL del sito Web dell'host
- 7 Digitare il numero relativo a **Porta**.
- 8 Digitare un valore per **Nome utente**.
- 9 Digitare la **Password**.

#### **NOTA**

- Contattare l'amministratore di sistema per richiedere l'autorizzazione a inviare i documenti al sito.
- Il nome di accesso Utente può includere un nome di dominio. Se è incluso un nome di dominio, il formato necessario per l'utente è: **dominio\nome\_utente** (nome del dominio seguito da una barra rovesciata, quindi il nome di accesso dell'utente).
- 0 Nel campo **Directory**, digitare un nome o fare clic su (**Sfoglia**) per cercare una cartella specifica. Se si sta usando un nome di cartella è possibile usare attributi speciali per assegnare nomi alle cartelle per consentire la separazione dei file. Per ulteriori informazioni, vedere la tabella *Opzione* [a pagina 15](#page-18-0).
- A Se si protegge la connessione mediante TLS/SSL esplicito, selezionare la casella di controllo **TLS/SSL esplicito**. Se la connessione avviene in modalità passiva, selezionare la casella di controllo **Modalità passiva**.

**5**

Configurazione del pannello dei pulsanti

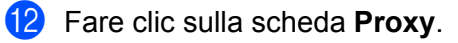

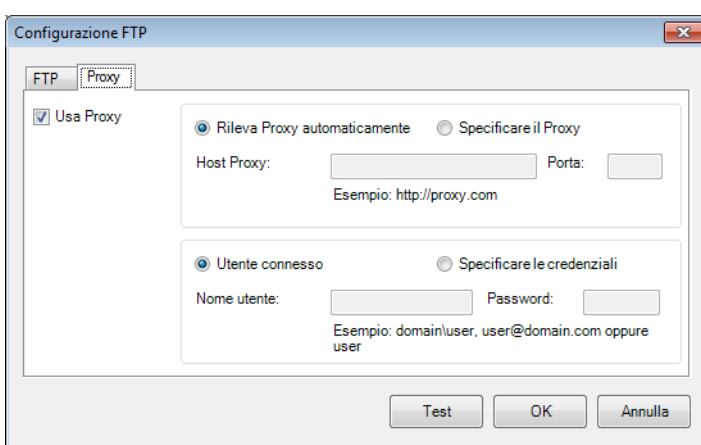

- C Se si sta usando un proxy, selezionare **Rileva Proxy automaticamente** o **Specificare il Proxy**. Se si sceglie **Specificare il Proxy** è necessario digitare l'indirizzo IP **Host Proxy** e il numero di **Porta** del server proxy. Digitare un valore per **Nome utente** e **Password**, se vengono richiesti dall'host. Per ulteriori informazioni, consultare l'amministratore di rete.
- 14 Effettuare una delle seguenti operazioni:
	- Fare clic su OK per salvare le impostazioni e uscire.
	- Fare clic su **Test** per provare le impostazioni e verificare che l'account sia attivo.
	- Fare clic su **Annulla** per chiudere questa schermata senza salvare le modifiche.

### <span id="page-42-0"></span>**Invio delle scansioni a un server Microsoft® SharePoint® <sup>5</sup>**

SharePoint<sup>®</sup> è uno strumento di collaborazione e una raccolta di documenti. Button Manager V2 consente di acquisire documenti da condividere e inviarli al server SharePoint®. Dopo che il file elettronico è stato caricato su SharePoint®, è possibile usare le funzionalità di SharePoint® per gestire i documenti acquisiti.

Potrebbe essere necessario contattare l'amministratore di sistema per ottenere l'URL corretto del server SharePoint<sup>®</sup>. L'amministratore di sistema fornirà inoltre l'accesso al sito SharePoint<sup>®</sup> e un ID di accesso utente e una password validi.

#### **Per configurare il pulsante SharePoint per caricare le immagini su un server Microsoft® SharePoint®:5**

- **1** Fare clic sull'icona **(Button Manager V2**) nella barra delle applicazioni.
- 2 Scorrere nel pannello dei pulsanti fino a quando non viene visualizzato il pulsante

**SharePoint** 

(**SharePoint**).

3 Fare clic con il pulsante destro del mouse su **SharePoint**. Viene visualizzata la schermata **Proprietà tasto** di SharePoint®.

4 Fare clic su **Configurazione**.

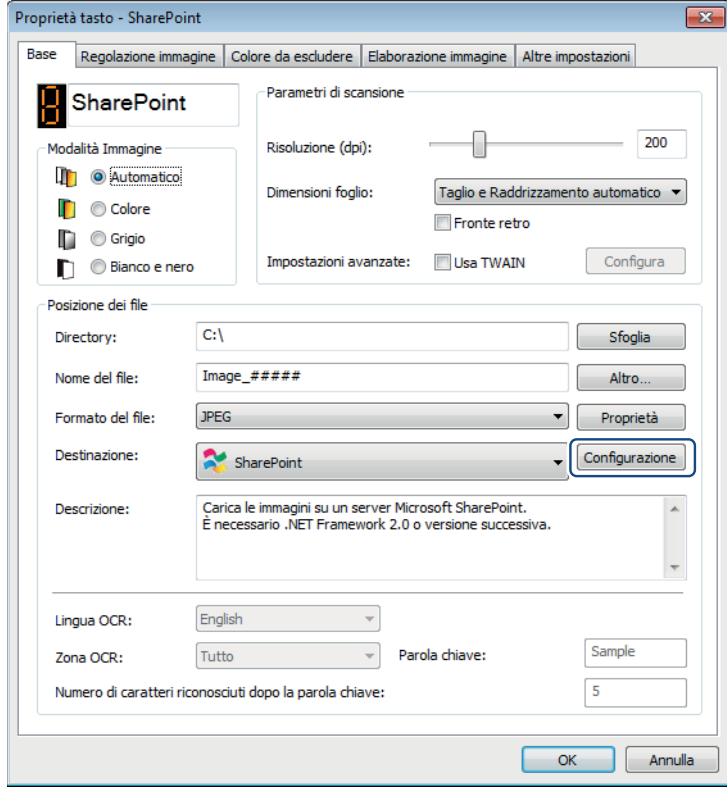

Configurazione del pannello dei pulsanti

5 Viene visualizzata la schermata **Configurazione SharePoint**.

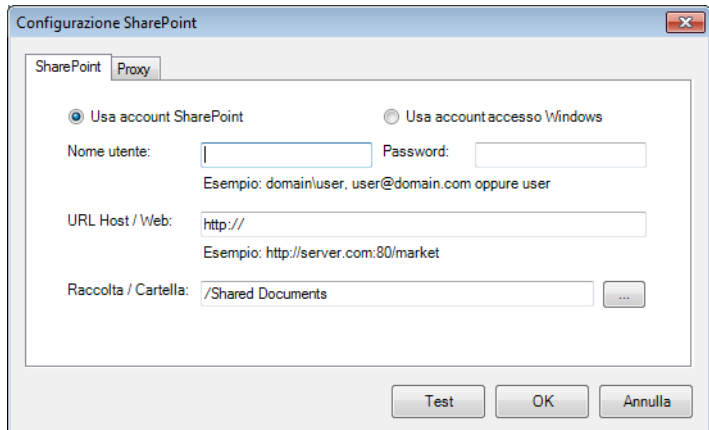

6 Selezionare un'opzione di accesso.

Se si desidera accedere al server SharePoint® con un accesso utente e una password univoci, selezionare **Usa account SharePoint**. Digitare un valore per **Nome utente** e **Password**. Se si desidera accedere al server SharePoint® usando lo stesso accesso utente e la stessa password per accedere a Windows® sul PC, selezionare **Usa account accesso Windows**.

#### **NOTA**

- Contattare l'amministratore di sistema per richiedere l'autorizzazione a inviare i documenti su una cartella condivisa.
- Il nome di accesso Utente può includere un nome di dominio. Se è incluso un nome di dominio, il formato necessario per l'utente è: **dominio\nome\_utente** (nome del dominio seguito da una barra rovesciata, quindi il nome di accesso dell'utente).

7 Nel campo **URL Host / Web**, digitare l'URL usando il formato: **http://nome\_host/nome\_sito**, dove:

- http è il metodo
- $\blacksquare$  il nome host è il nome del server
- il sito è l'URL del sito Web dell'host (opzionale)
- 8 Nel campo **Raccolta / Cartella**, digitare un nome o fare clic su | ... (Sfoglia) per cercare una cartella specifica. Qualsiasi raccolta di documenti o immagini può essere immessa qui.

Configurazione del pannello dei pulsanti

#### 9 Fare clic sulla scheda **Proxy**.

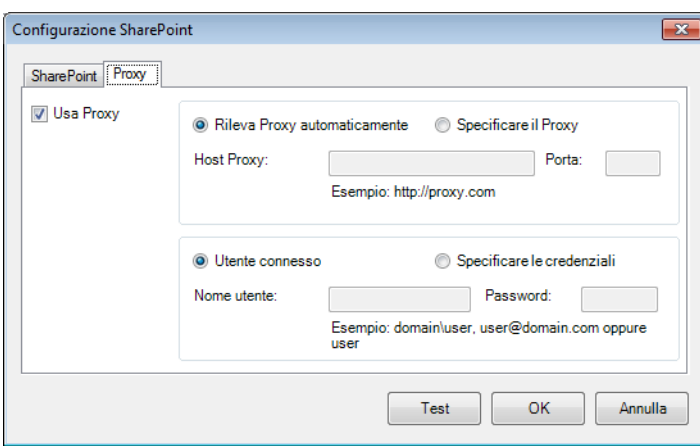

- 0 Se si sta usando un proxy, selezionare **Rileva Proxy automaticamente** o **Specificare il Proxy**. Se si sceglie **Specificare il Proxy** è necessario digitare l'indirizzo IP **Host Proxy** e il numero di **Porta** del server proxy. Digitare un valore per **Nome utente** e **Password**, se vengono richiesti dall'host. Per ulteriori informazioni, consultare l'amministratore di rete.
- A Effettuare una delle seguenti operazioni:
	- Fare clic su OK per salvare le impostazioni e uscire.
	- Fare clic su **Test** per provare le impostazioni e verificare che l'account sia attivo.
	- Fare clic su **Annulla** per chiudere questa schermata senza salvare le modifiche.

Usare il menu **Opzioni** di **Button Manager V2** per modificare altre impostazioni di scansione o per visualizzare informazioni più dettagliate, come ad esempio la modifica dell'interfaccia utente e l'unità di misura.

1 Fare clic con il pulsante destro del mouse sull'icona **(Button Manager V2**) nella barra delle applicazioni.

2 Fare clic su **Opzioni**.

<span id="page-45-0"></span>**6**

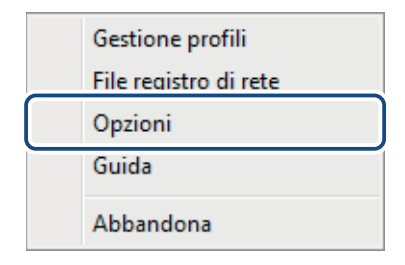

3 Viene visualizzata la schermata **Opzioni**.

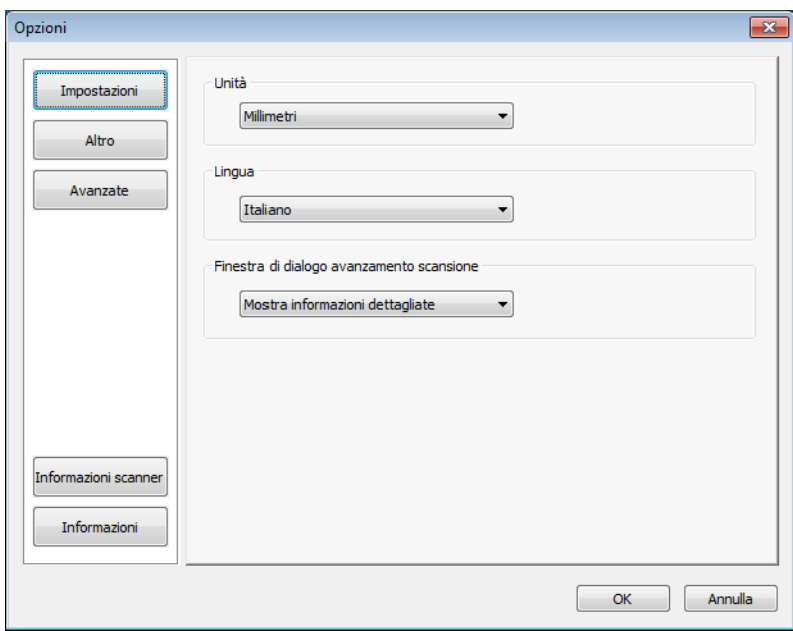

4 Fare clic sui pulsanti nel pannello di navigazione sinistro per modificare le seguenti impostazioni:

## <span id="page-46-0"></span>**Impostazioni <sup>6</sup>**

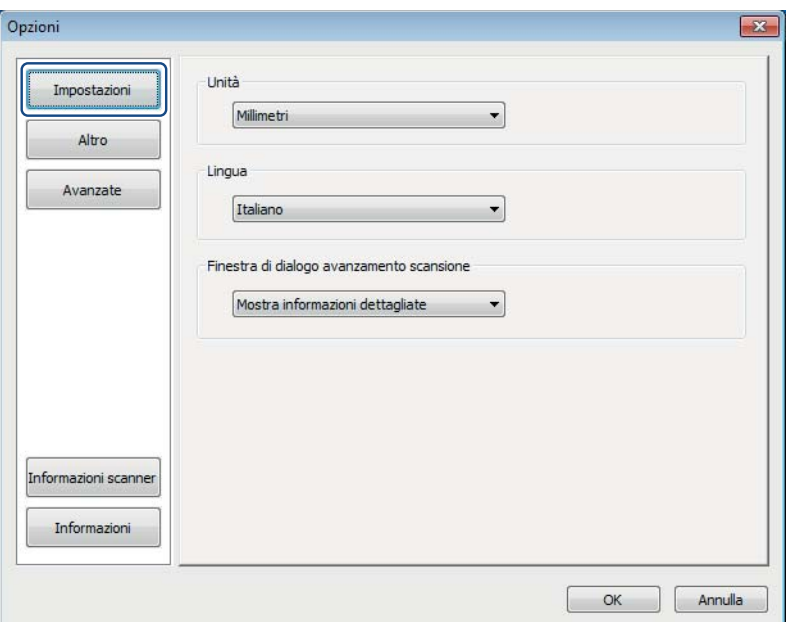

Fare clic su **Impostazioni** per configurare le seguenti impostazioni:

#### **Unità <sup>6</sup>**

Scegliere le unità di misura. Le possibilità di scelta includono: **Centimetri**, **Pollici** e **Millimetri**. Questa impostazione viene applicata all'unità di **Dimensioni foglio** nella scheda **Base**.

#### **Lingua <sup>6</sup>**

Scegliere la lingua da visualizzare nell'interfaccia utente. Dopo aver fatto clic su **OK**, sarà visualizzata la lingua specificata.

#### **Finestra di dialogo avanzamento scansione <sup>6</sup>**

Scegliere se si desidera visualizzare informazioni base o dettagliate durante la scansione. Le possibilità di scelta includono: **Mostra solo stato di base** e **Mostra informazioni dettagliate**.

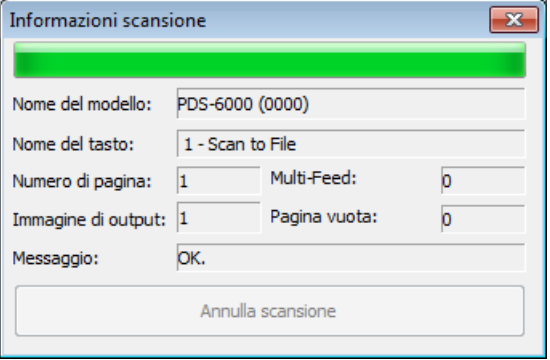

## <span id="page-47-0"></span>**Altro <sup>6</sup>**

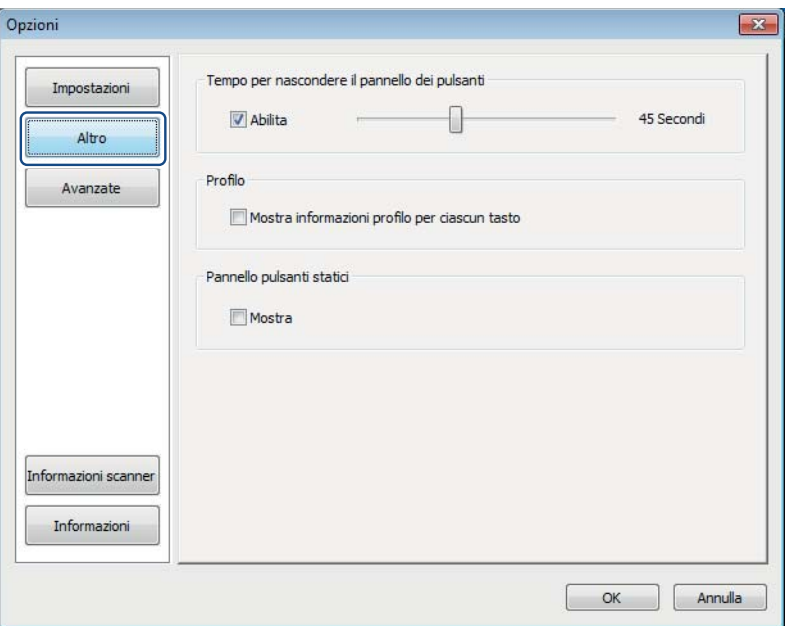

Fare clic su **Altro** nella schermata **Opzioni** per configurare le seguenti impostazioni:

#### **Tempo per nascondere il pannello dei pulsanti <sup>6</sup>**

Selezionare la casella di controllo **Abilita** e spostare il dispositivo di scorrimento per impostare il tempo di autoriduzione del pannello dei pulsanti. È possibile scegliere l'intervallo 0-120 secondi. Per rivisualizzare il pannello dei pulsanti dopo che esso è stato nascosto, fare clic sull'icona **Button Manager V2** nella barra delle applicazioni.

#### **Profilo <sup>6</sup>**

Selezionare la casella di controllo **Mostra informazioni profilo per ciascun tasto** se si desidera visualizzare le informazioni sul profilo per ciascun pulsante. Se è selezionata, le informazioni base sul profilo saranno visualizzate nel pannello dei pulsanti, come mostrato qui di seguito.

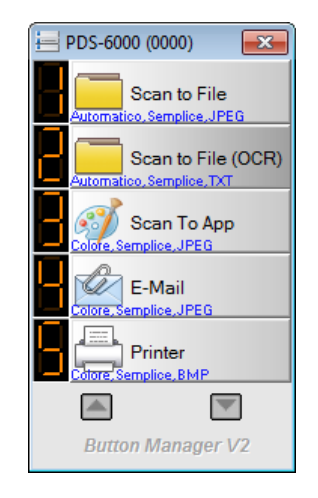

#### **Pannello pulsanti statici <sup>6</sup>**

Selezionare la casella di controllo **Mostra** per visualizzare un pannello dei pulsanti statici nell'angolo inferiore destro del desktop. Quando il pannello dei pulsanti statici è visualizzato, è possibile premere il pulsante **Start** (Avvia) dello scanner per avviare la scansione senza dover avviare **Button Manager V2**.

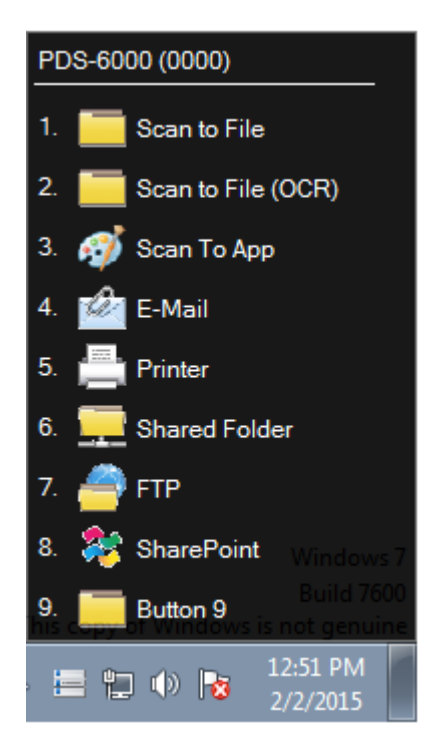

Uso del menu Opzioni

## <span id="page-49-0"></span>**Avanzate <sup>6</sup>**

Fare clic su **Avanzate** in **Opzioni** per configurare le seguenti impostazioni:

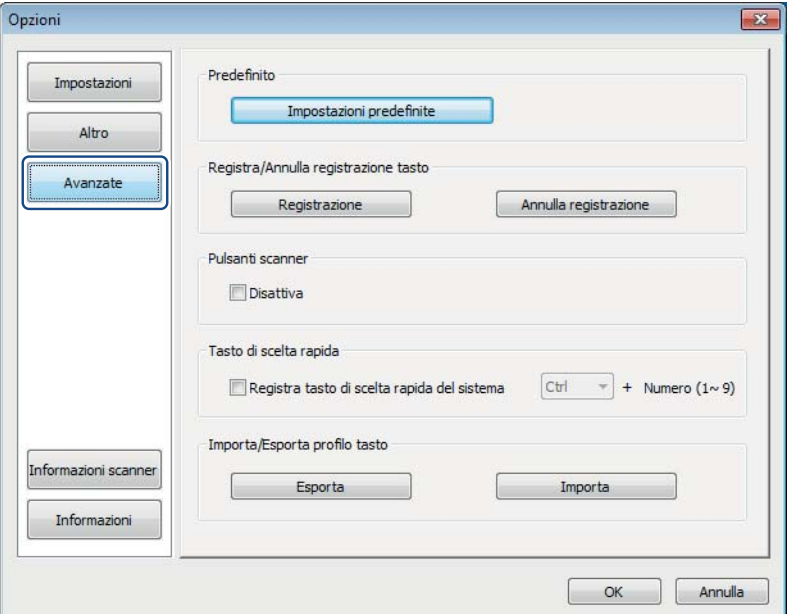

#### **Predefinito <sup>6</sup>**

Fare clic su **Impostazioni predefinite** per ripristinare le impostazioni predefinite di fabbrica di **Button Manager V2**.

#### **Registra/Annulla registrazione tasto <sup>6</sup>**

Si consiglia l'uso di questa opzione solo agli sviluppatori di software. Fare clic su **Annulla registrazione** se si desidera smettere di usare **Button Manager V2** e usare invece un programma per pulsanti di altri produttori.

#### **Pulsanti scanner <sup>6</sup>**

Selezionare la casella di controllo **Disattiva** per disattivare il funzionamento dei pulsanti dello scanner. Questa opzione consente di evitare che gli utenti eseguano accidentalmente delle scansioni.

#### <span id="page-49-1"></span>**Tasto di scelta rapida <sup>6</sup>**

Per definire un tasto di scelta rapida che esegue una delle funzioni di scansione del pannello dei pulsanti, collegare un tasto della tastiera a uno dei pulsanti numerati sul pannello dei pulsanti. Selezionare la casella di controllo **Registra tasto di scelta rapida del sistema**, scegliere **Ctrl** oppure **Alt** dall'elenco a discesa e fare quindi clic su **OK**. La casella **Numero (1~9)** indica che è possibile usare il tasto di scelta rapida con uno qualsiasi dei pulsanti funzione sul pannello dei pulsanti.

Quando si seleziona un pulsante acquisito e si utilizza il relativo tasto di scelta rapida, Button Manager esegue l'operazione sul file acquisito.

Ad esempio: Selezionare **Registra tasto di scelta rapida del sistema**, selezionare **Ctrl** dall'elenco a discesa, quindi fare clic su **OK**. Selezionare un file acquisito in Esplora risorse, tenere premuto il tasto CTRL della tastiera e premere il numero 9. La funzione 9 sul pannello dei pulsanti viene assegnata a **SharePoint**, in modo tale che il file acquisito venga inviato automaticamente a SharePoint.

#### **Importa/Esporta profilo tasto <sup>6</sup>**

Questa opzione consente di importare o esportare i profili dei pulsanti, comprese le impostazioni e le destinazioni, su **Button Manager V2**. Facendo clic sul pulsante **Esporta**, è possibile salvare i profili correnti in un file .bm. Facendo clic sul pulsante **Importa**, è possibile importare il file .bm salvato in precedenza su **Button Manager V2**.

### <span id="page-50-0"></span>**Informazioni scanner <sup>6</sup>**

Fare clic su **Informazioni scanner** per visualizzare le informazioni sullo scanner, compreso il numero di serie, il conteggio del rullo di prelevamento, ecc. Usare queste informazioni per segnalare un problema al personale addetto all'assistenza.

## <span id="page-50-1"></span>**Informazioni <sup>6</sup>**

Fare clic su **Informazioni** per visualizzare la versione di **Button Manager V2** installata nel computer.

<span id="page-51-0"></span>**Funzioni avanzate <sup>7</sup>**

### <span id="page-51-2"></span><span id="page-51-1"></span>**Creazione di nuovi profili <sup>7</sup>**

**Button Manager V2** fornisce nove profili predefiniti utilizzabili e personalizzabili. È anche possibile creare nuovi profili personalizzati per eventuali esigenze specifiche, come ad esempio la scansione di un tipo di documenti particolare oppure quando si lavora a determinate immagini acquisite.

#### **Per aggiungere un nuovo profilo: <sup>7</sup>**

**7**

- **1** Fare clic con il pulsante destro del mouse sull'icona **(a)** (Button Manager V2) nella barra delle applicazioni.
- 2 Fare clic su **Gestione profili**.

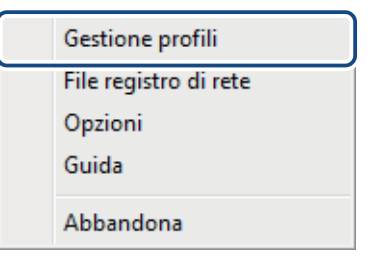

3 Viene visualizzata la schermata **Gestione profili**.

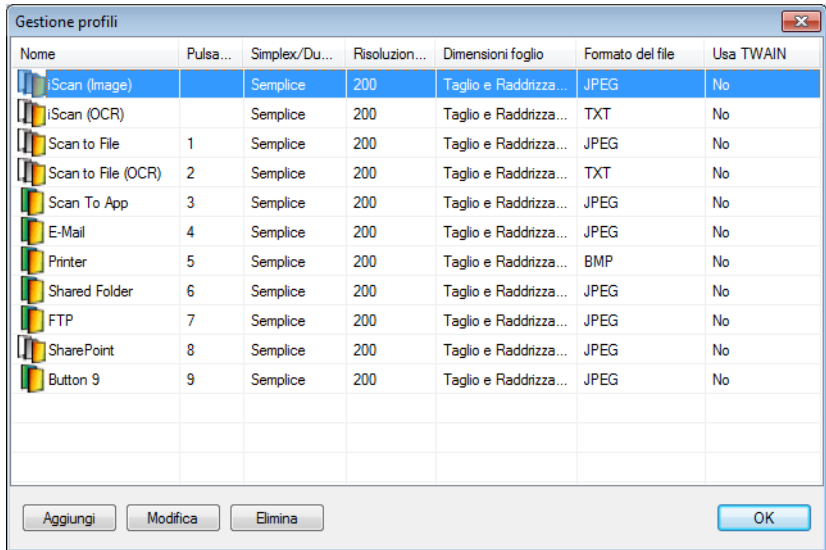

4 Fare clic su **Aggiungi**. Nell'elenco sarà creato e visualizzato un nuovo profilo.

5 Assegnare un nome al pulsante digitando un nuovo nome nel campo **Nome**.

6 Modificare le impostazioni del pulsante facendo clic su **Modifica**. Quando viene visualizzata la schermata **Proprietà tasto**, personalizzare le proprietà del pulsante nel modo desiderato.

#### **NOTA**

Modificare qualsiasi tasto nell'elenco selezionandolo, facendo clic su **Modifica** e apportando le modifiche nella schermata **Proprietà tasto**.

7 Per importare un profilo nel **pannello dei pulsanti**, fare clic con il pulsante destro del mouse sulla colonna dei pulsanti della voce di un profilo per selezionare un numero di pulsante da assegnare al profilo.

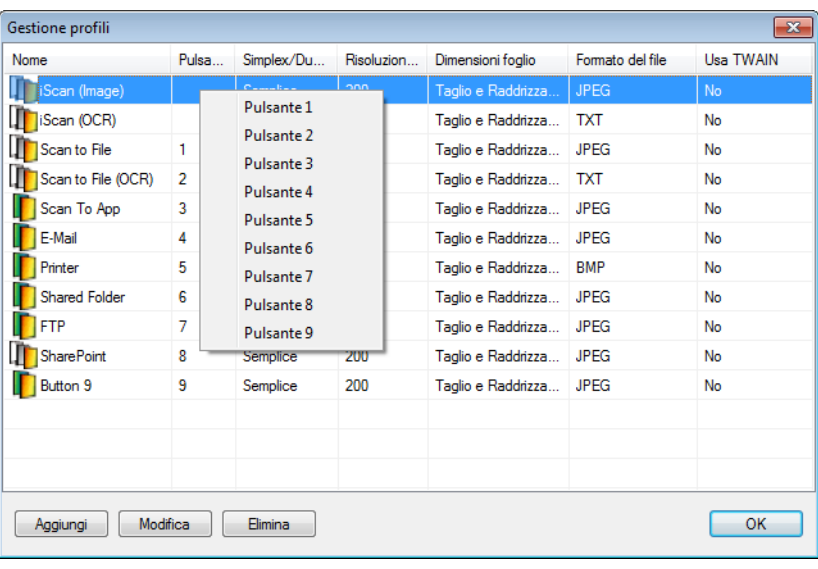

8 Per eliminare un profilo, selezionarlo e fare clic su **Elimina**.

#### **NOTA**

Un profilo con un numero di pulsante ad esso assegnato non può essere eliminato, a meno che il numero di pulsante non venga impostato su un altro profilo.

9 Fare clic su **OK** per salvare le impostazioni e uscire da Gestione profili.

## <span id="page-53-0"></span>Apertura dell'immagine acquisita in un'applicazione software

È possibile inserire un'immagine acquisita direttamente in un'applicazione software già aperta. Ad esempio, se si modifica testo in Microsoft® Word e si desidera inserire un'immagine acquisita è possibile avviare subito una scansione e l'immagine acquisita sarà inserita e visualizzata nel documento Microsoft® Word.

#### **NOTA**

Un'immagine acquisita non può essere inserita in un editor di testo come Blocco note.

#### **Per convertire e inserire l'immagine in un'applicazione software: <sup>7</sup>**

- 1 Importare il profilo **iScan (Image)** predefinito dalla schermata **Gestione profili** nel pannello dei pulsanti. Per ulteriori informazioni, vedere *[Creazione di nuovi profili](#page-51-2)* a pagina 48.
- 2 Aprire l'applicazione software in cui visualizzare l'immagine acquisita. In questo esempio, l'applicazione è Microsoft® Word.

#### **NOTA**

Se non è attiva nessuna applicazione, i dati acquisiti vengono inviati solo al file della directory impostata.

- 3 Spostare il cursore sulla posizione del documento in cui si desidera visualizzare l'immagine acquisita.
- Inserire il documento nello scanner.
- 5 Fare clic sull'icona (**Button Manager V2**) nella barra delle applicazioni.
- 6 Scorrere nel pannello dei pulsanti fino a quando non viene visualizzato il pulsante

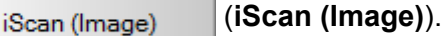

- 7 Fare clic su **iScan (Image)**.
- L'immagine acquisita sarà aperta nel file Microsoft<sup>®</sup> Word .doc.

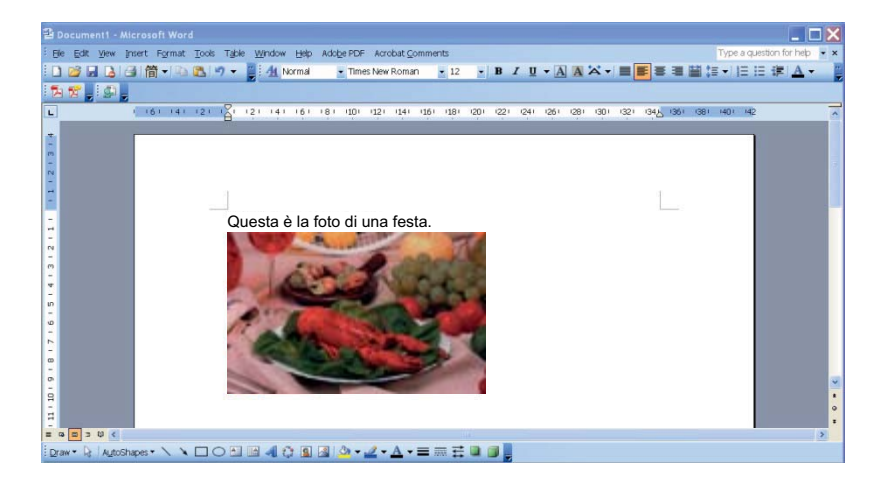

## <span id="page-54-0"></span>**Conversione e apertura dell'immagine acquisita in un'applicazione software <sup>7</sup>**

È possibile acquisire un'immagine e convertire il testo in testo modificabile mediante il processo OCR, per poi inserirlo direttamente in un'applicazione software. Ad esempio, se si modifica testo in Microsoft® Word e si desidera acquisire e inserire testo da un'immagine, è possibile avviare subito una scansione e inserire e visualizzare il testo nel documento Microsoft® Word.

#### **Per convertire e inserire testo modificabile in un'applicazione software: <sup>7</sup>**

- 1 Importare il profilo **iScan (OCR)** predefinito dalla schermata **Gestione profili** nel pannello dei pulsanti. Per ulteriori informazioni, vedere *[Creazione di nuovi profili](#page-51-2)* a pagina 48.
- 2) Aprire l'applicazione software in cui inserire il testo dell'immagine acquisita. In questo esempio, l'applicazione è Microsoft<sup>®</sup> Word.

#### **NOTA**

Se non è attiva nessuna applicazione, il testo nell'immagine sarà convertito in testo modificabile e i dati saranno inviati solo al file della directory impostato.

- 3 Spostare il cursore sulla posizione del documento in cui si desidera visualizzare il testo modificabile.
- Inserire il documento nello scanner.
- 5 Fare clic sull'icona (**Button Manager V2**) nella barra delle applicazioni.
- 6 Scorrere nel pannello dei pulsanti fino a quando non viene visualizzato il pulsante

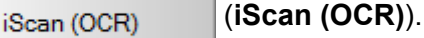

#### 7 Fare clic su **iScan (OCR)**.

Il testo dell'immagine acquisita sarà inserito nel file Microsoft<sup>®</sup> Word .doc.

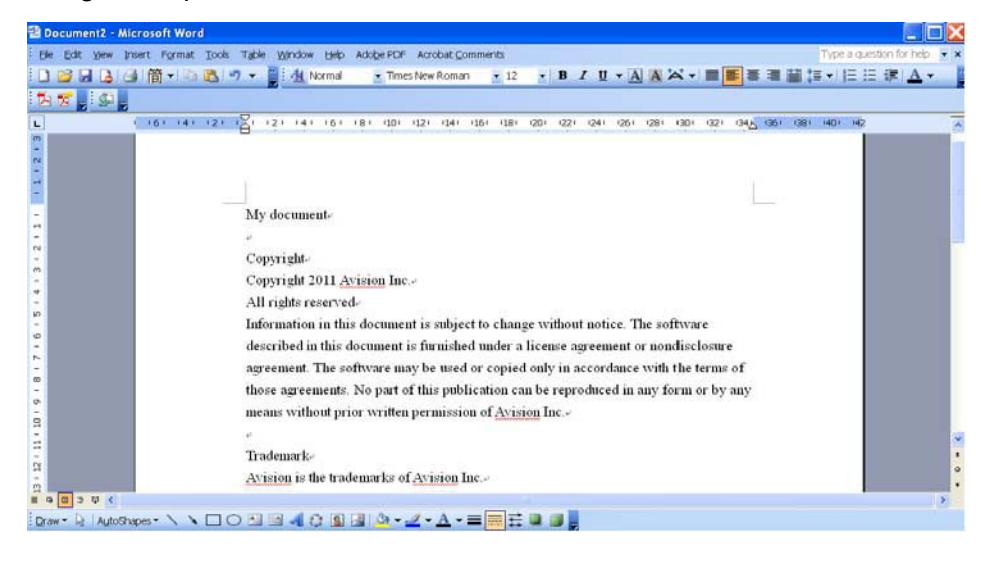

### <span id="page-55-0"></span>**Salvataggio delle immagini come file PDF in cui poter effettuare ricerche <sup>7</sup>**

Usare **Button Manager V2** per salvare le immagini acquisite come file PDF (con una o più pagine).

**Per salvare le immagini come file PDF in cui poter effettuare ricerche: <sup>7</sup>**

- 1 Nel pannello dei pulsanti, fare clic con il pulsante destro del mouse da configurare come pulsante di scansione "salva come file PDF in cui poter effettuare ricerche". Viene visualizzata la schermata **Proprietà tasto**.
- 2 Nell'elenco a discesa **Formato del file**, selezionare il formato **PDF** (se si sta eseguendo la scansione di più pagine e si desidera salvare tutte le scansioni in un unico file, selezionare **PDF multipagina**).
- 3 Fare clic su **Proprietà** a destra dell'elenco a discesa **Formato del file**.
- 4 Viene visualizzata la schermata **Proprietà PDF**.

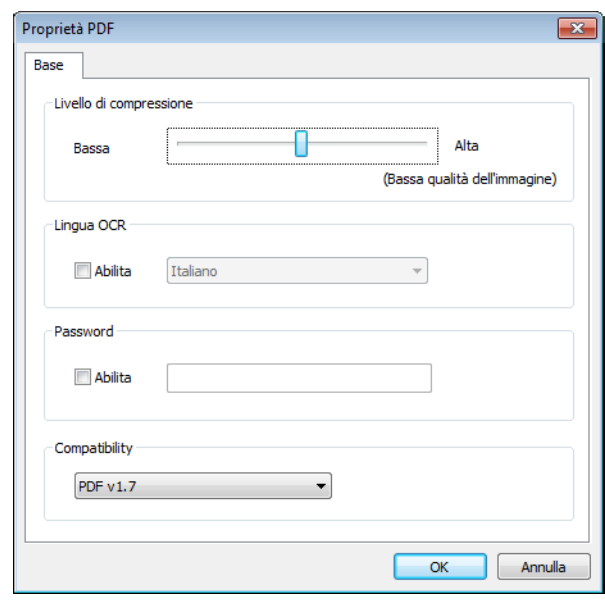

- 5 Nel campo **Lingua OCR**, selezionare la casella di controllo **Abilita** e scegliere la lingua dell'OCR nell'elenco a discesa.
- 6 Fare clic su **OK** per salvare le impostazioni e uscire.
- 7 Eseguire la scansione di un documento. Il file viene salvato in un formato PDF in cui è possibile eseguire ricerche.

## <span id="page-56-0"></span>**Trascinamento della selezione per salvare il file su un pulsante nel pannello dei pulsanti <sup>7</sup>**

**Button Manager V2** dispone di una pratica funzionalità che consente di trascinare e rilasciare il file selezionato su un pulsante del pannello dei pulsanti, in modo tale che esso venga salvato nella cartella di destinazione predefinita relativa al pulsante. Questa funzionalità è disponibile con tutti i pulsanti di scansione del pannello dei pulsanti, ad eccezione dei pulsanti **iScan** e **iScan (OCR)**. Ad esempio, quando si trascina un file immagine selezionato sul pulsante Shared Folder, l'immagine viene salvata nella cartella di destinazione relativa a **Shared Folder**.

- $\bigcirc$  Avviare l'applicazione Esplora risorse di Windows<sup>®</sup> e spostarsi sul file.
- Fare clic sull'icona **(Button Manager V2**) nella barra delle applicazioni.

**3** Trascinare e rilasciare il file da Esplora risorse di Windows<sup>®</sup> al pulsante del pannello dei pulsanti desiderato. Accanto al cursore vengono visualizzati una freccia bianca e un segno più.

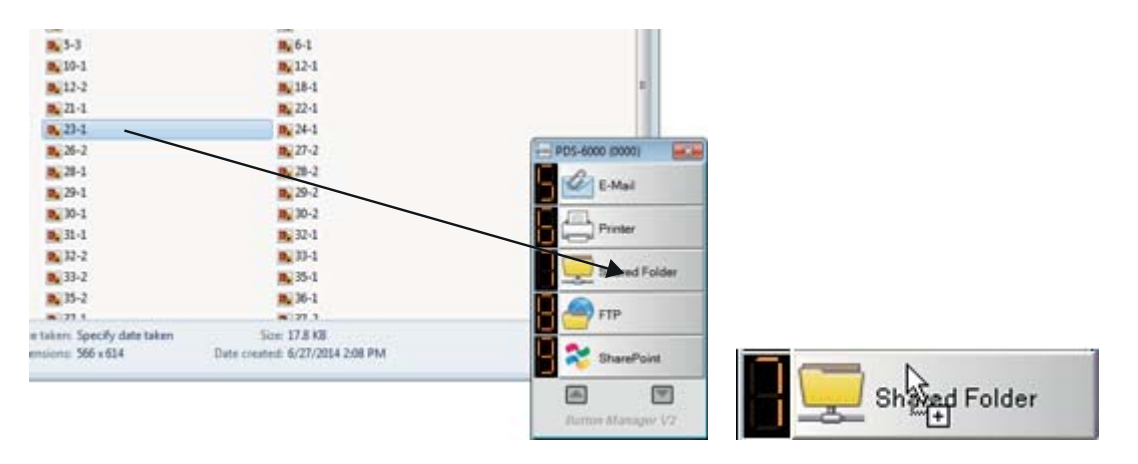

4 Il file viene caricato sulla cartella di destinazione di Shared Folder. Per confermare che l'operazione di trascinamento della selezione è riuscita, spostarsi su Shared Folder per verificare se il file è presente.

#### **NOTA**

- Per usare la funzione di trascinamento della selezione è necessario che lo scanner sia collegato al computer tramite un cavo USB.
- Se si trascina e rilascia un'immagine su un pulsante per il quale la destinazione è impostata su **iScan** e il formato file è impostato su **OCR (solo per iScan)**, il testo dell'immagine sarà convertito in testo modificabile.
- È anche possibile usare il tasto di scelta rapida per inviare l'immagine a una destinazione specificata. (Per ulteriori informazioni, vedere *[Tasto di scelta rapida](#page-49-1)* a pagina 46).

## <span id="page-57-0"></span>**Risoluzione dei problemi <sup>8</sup>**

Le seguenti condizioni possono verificarsi mentre **Button Manager V2** sta caricando un file su un server di file di rete come FTP:

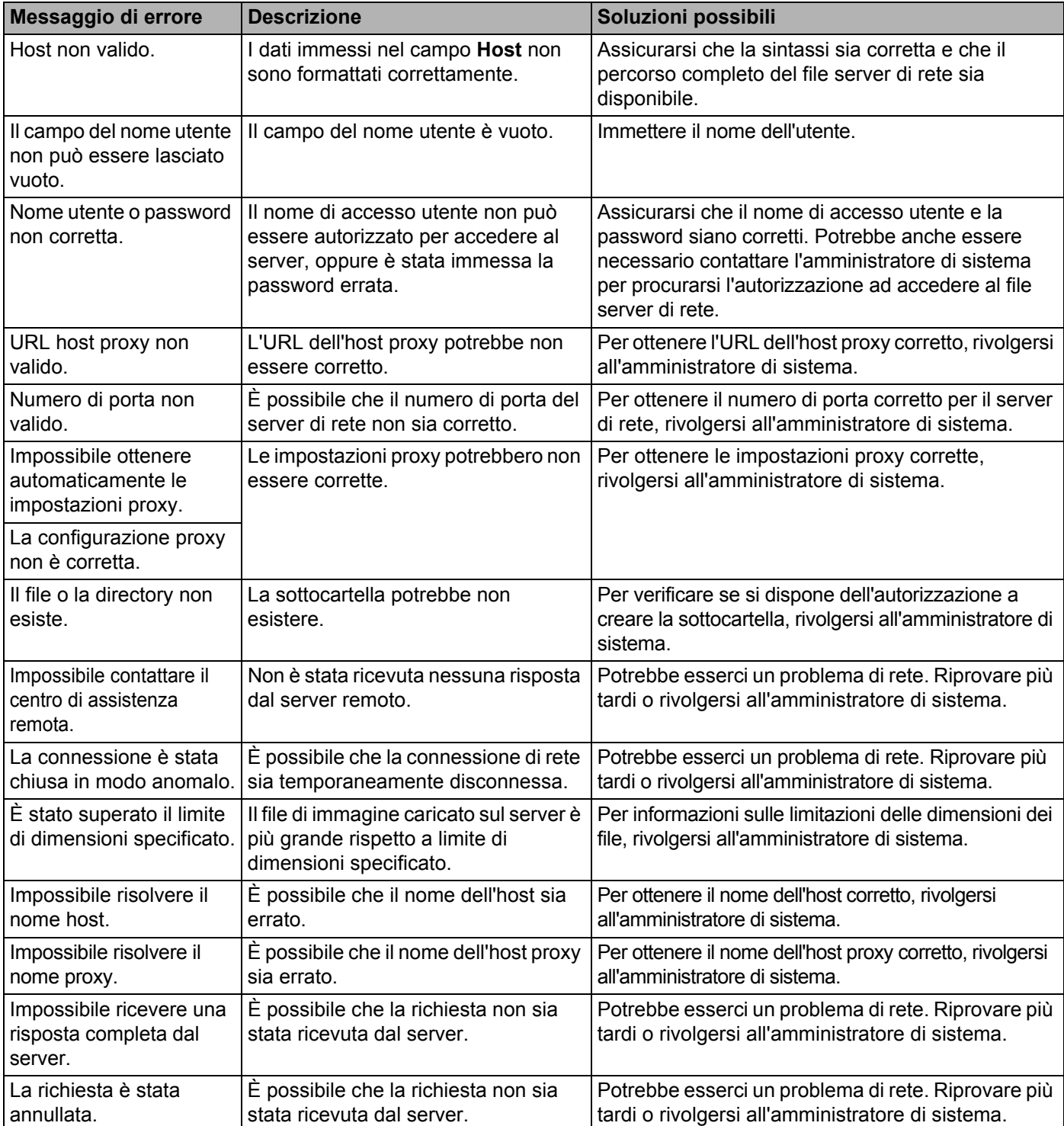

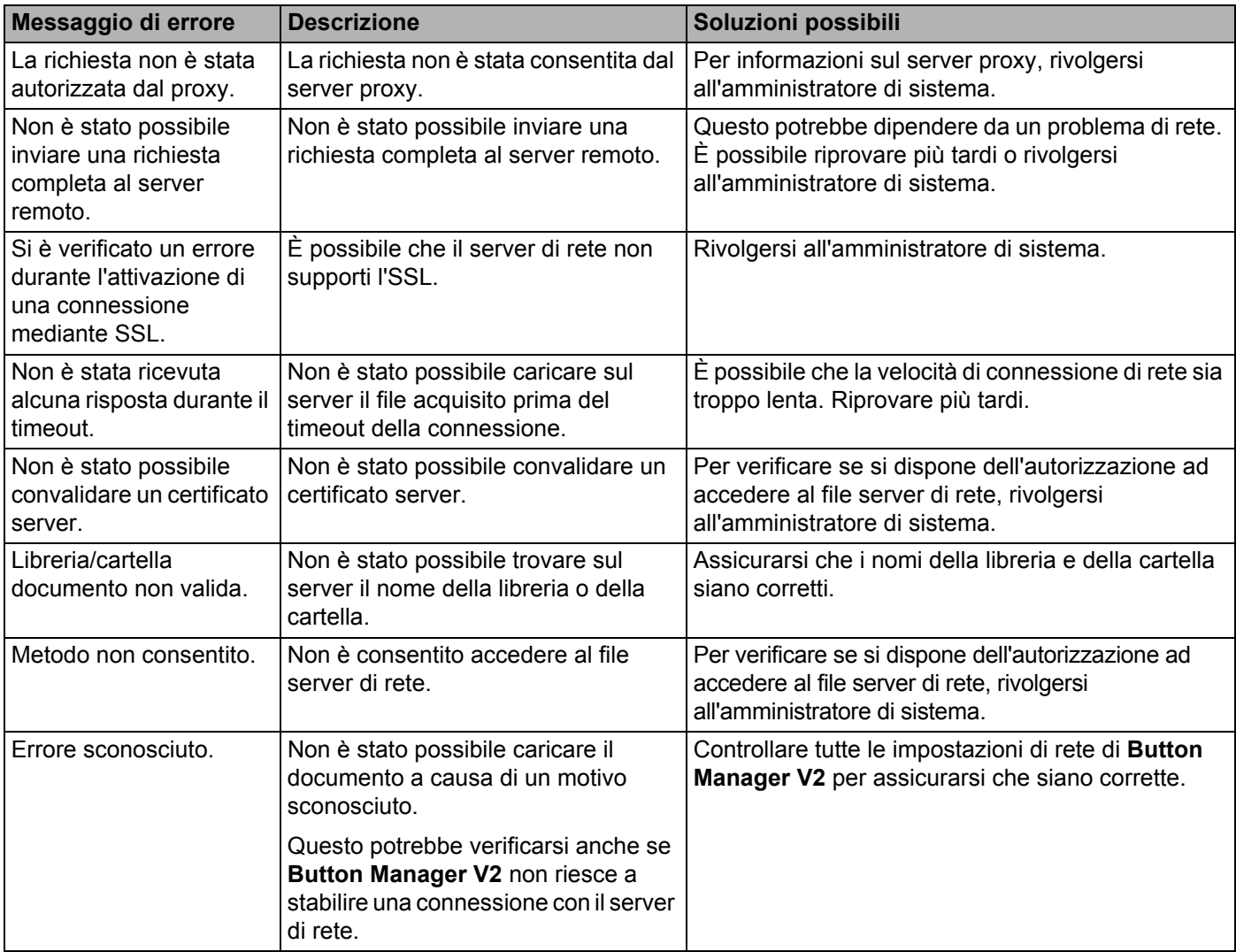

#### **NOTA**

In caso di problemi di caricamento dei file, assicurarsi di poter accedere al file server di rete utilizzando un browser Internet. Se il file server di rete non funziona, oppure se c'è un problema con la connessione di rete tra il computer e il file server di rete, **Button Manager V2** non sarà in grado di caricare i file.